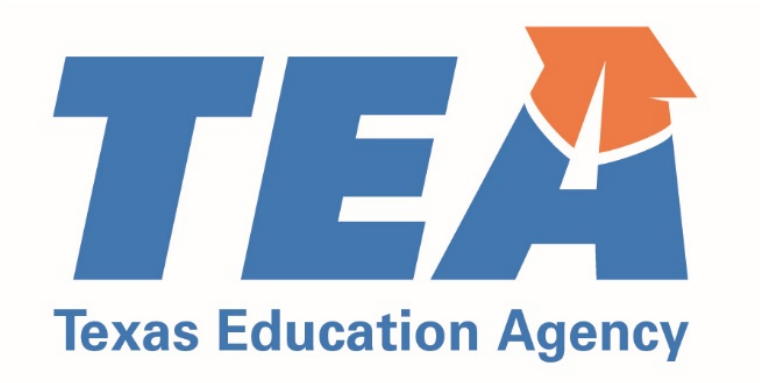

# **Educator Preparation Program Data Reporting Manual**

Effective 9/15/2020 – 9/14/2021

Updated 10/15/2020

## <span id="page-1-0"></span>Introduction

The Educator Preparation Program (EPP) Data Reporting Manual includes information to guide EPP data reporting during the current Academic Year (AY). This manual has been updated to reflect changes that became effective in the prior and current AY.

During AY 2020-2021, EPPs submit data about AY 2019-2020 and AY 2020-2021. Where applicable, we have worked to provide clarity on the reporting time frame.

This manual is subject to change over the course of the reporting year. Please refer the updated date on the bottom of the page to ensure you have the most up-to-date edition.

This manual is a service and a resource only. Nothing in this manual overrules statute, code, or other authoritative sources.

This manual can be used in conjunction with training webinars that are available on the TEA website.

We appreciate all you do to prepare outstanding educators for our children and our future.

# <span id="page-2-0"></span>Table of Contents

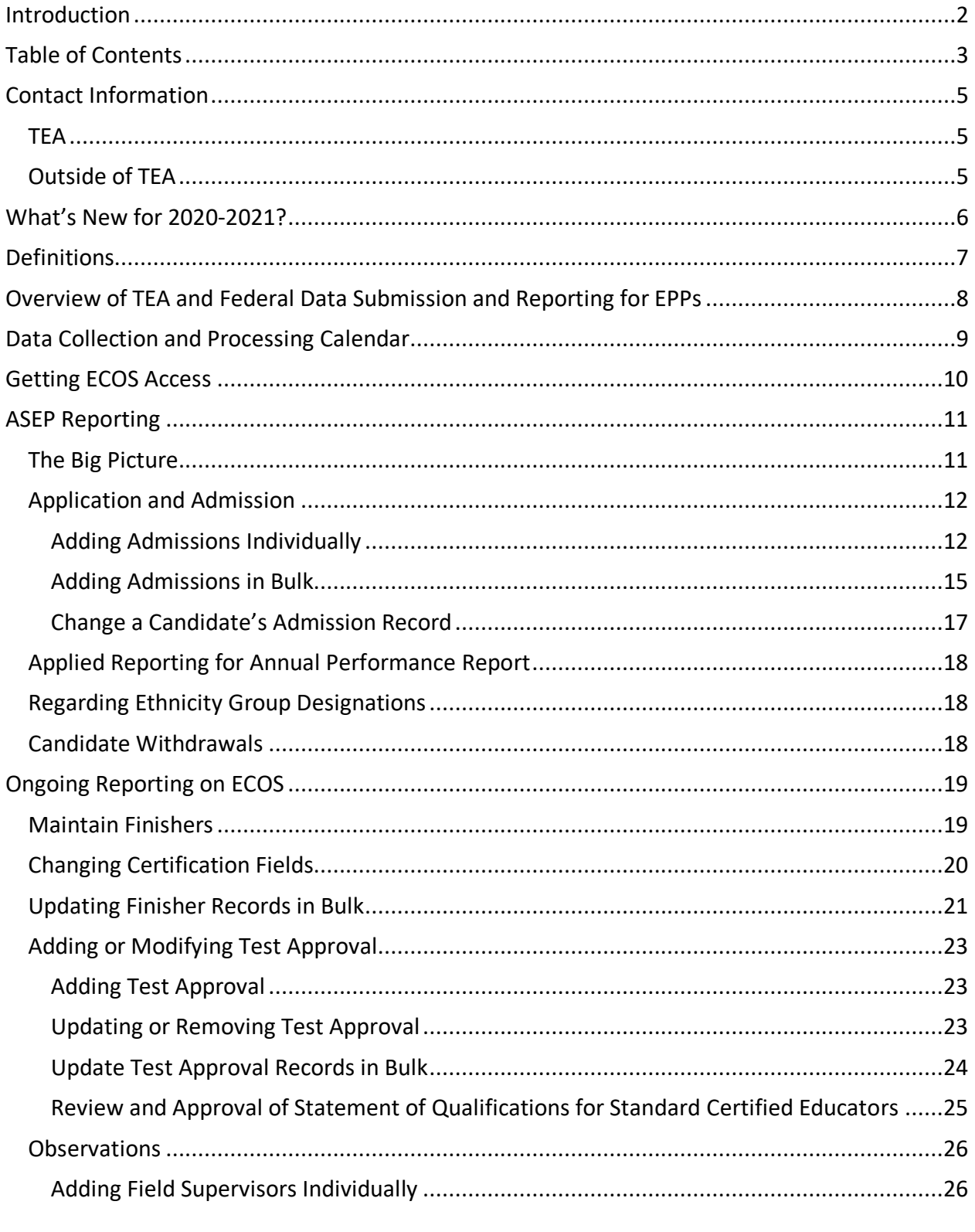

Updated October 9, 2020

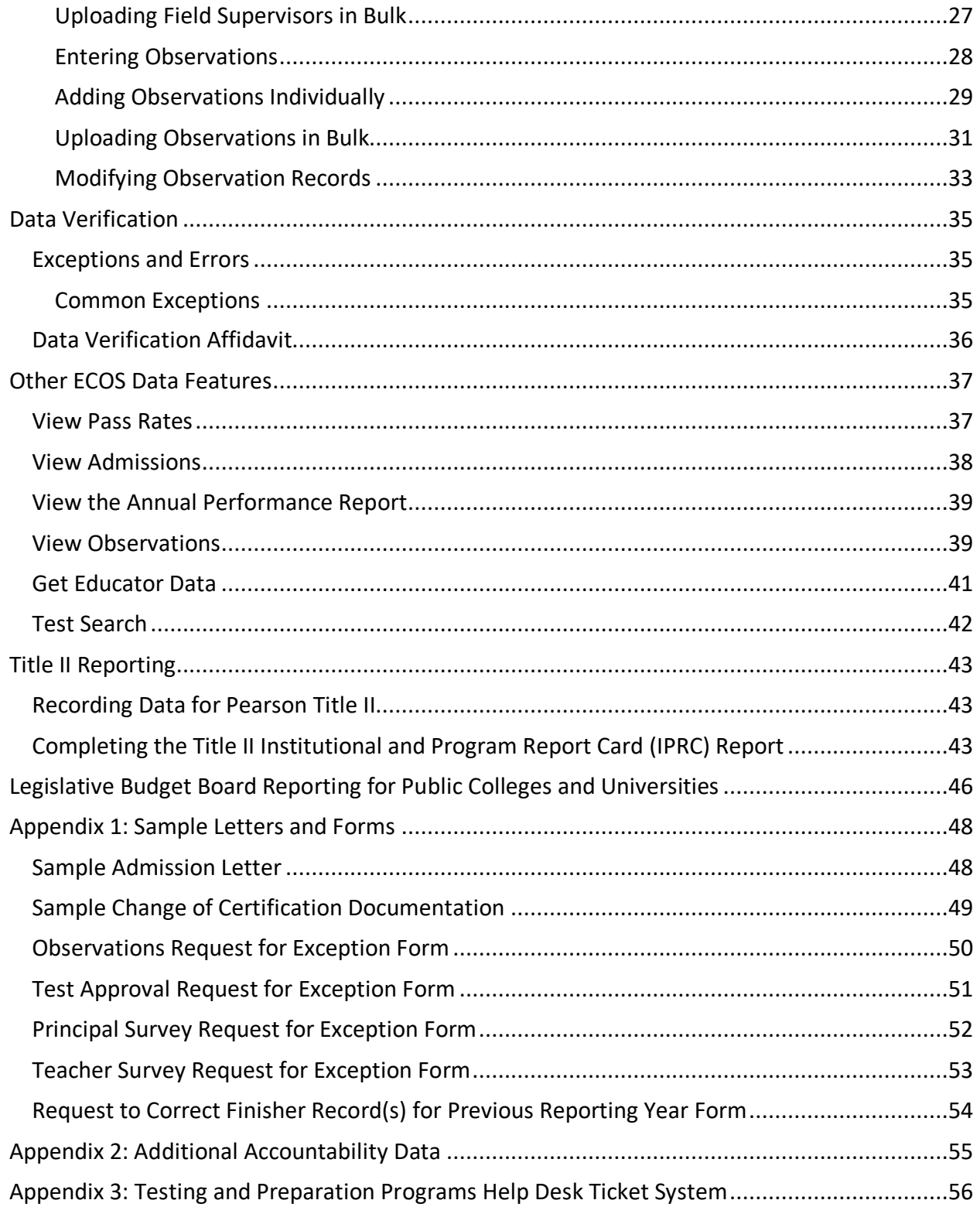

## <span id="page-4-1"></span><span id="page-4-0"></span>Contact Information TEA

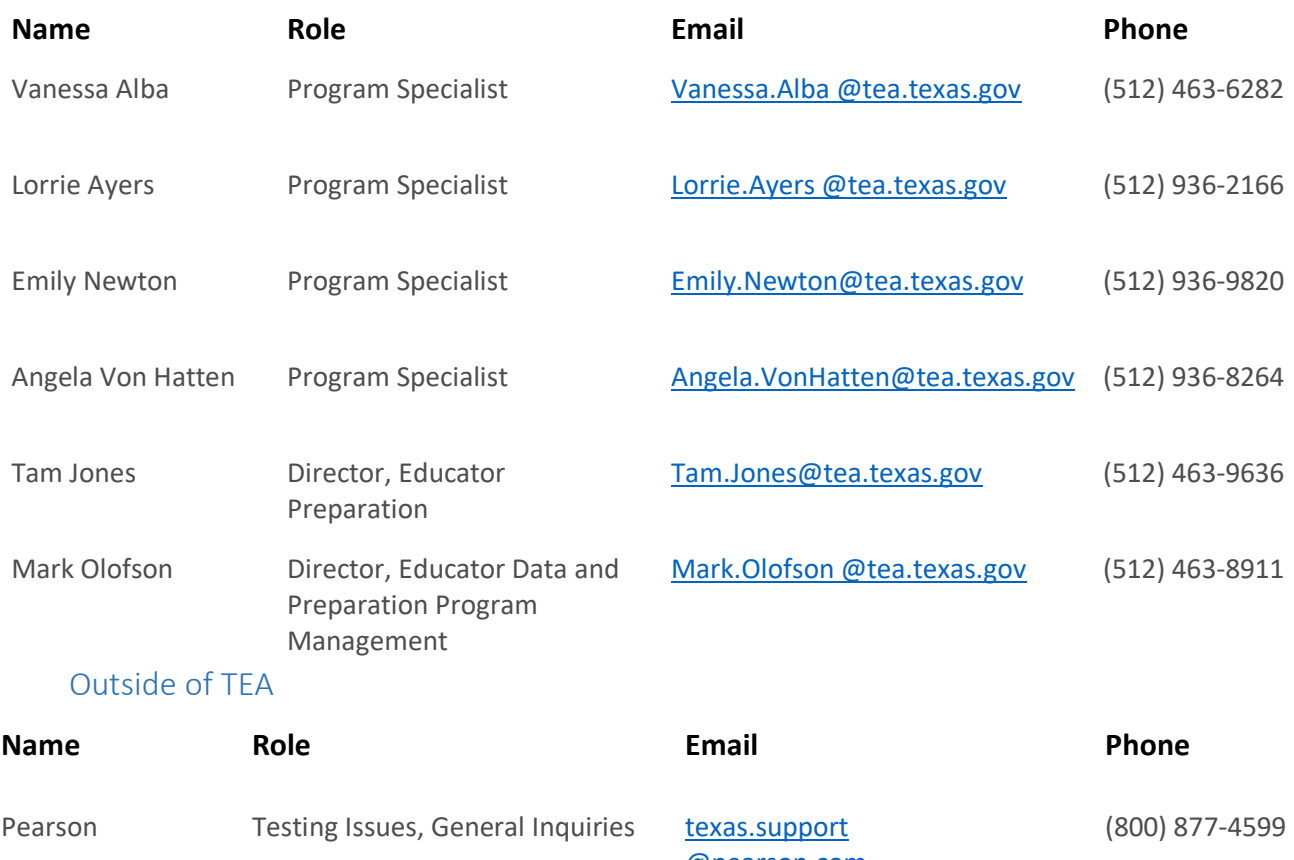

<span id="page-4-2"></span>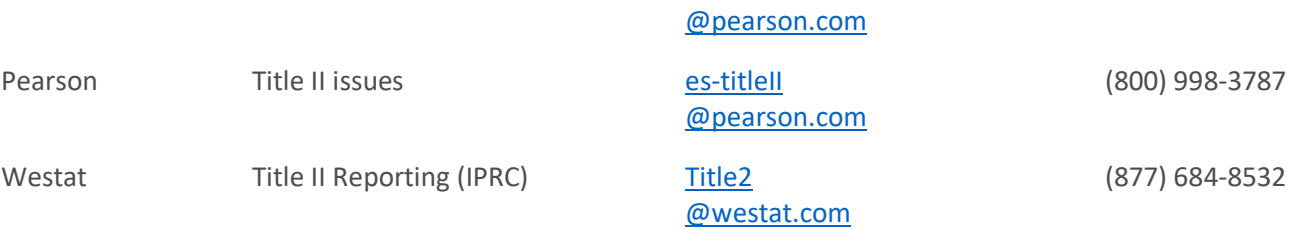

## <span id="page-5-0"></span>What's New for 2020-2021?

#### *Observation Reporting*

Programs are required to report and record ALL candidate observations, including candidates in certification classes other than classroom teacher. Programs are required to document individual observations and record or enter the observations into ECOS. Beginning with reporting year 2020-2021 there is a new assignment code (NONTCH) for programs to use when entering observation records on the ASEP Observations menu.

#### *Waiver Intern and Waiver Probationary Certificate Reporting*

During the Spring and Summer for 2020, the Governor's Office issued a series of waivers allowing candidates who met certain requirements to be issued intern and probationary certificates without first meeting the applicable testing requirements. EPPs are required to submit reports using the linked spreadsheets to TEA with all candidates approved for these certificates under the condition of the waivers.

- [Probationary Certificates Recommended under Governor Waiver Spreadsheet](https://tea.texas.gov/sites/default/files/Probationary%20Certificates%20Recommended%20under%20Governor%20Waiver%20Spreadsheet.xlsx)
- [Intern Certificates Recommended under Governor Waiver Spreadsheet](https://tea.texas.gov/sites/default/files/Intern%20Certificates%20Recommended%20under%20Governor%20Waiver%20Spreadsheet.xlsx)

#### *Updated Request for Exception (RFE) Forms*

TEA has introduced several Request for Exception forms in a convenient .pdf file format. In most cases, this will eliminate the requirement for EPPs to prepare a formal letter of request. The following Request for Exception forms are available to download on the TEA Program Provider Resources webpage:

- Test Approval List Exceptions
- ASEP Indicator 2 Principal Survey
- ASEP Indicator 4a Field Supervision (Observations)
- ASEP Indicator 5 Satisfaction of New Teachers

## <span id="page-6-0"></span>**Definitions**

Throughout this manual, candidates are described by their status in relation to the EPP and their programs of study. These commonly used terms will appear as capitalized in the text when referring to candidates as a class. These definitions do not overrule anything written in statute or code.

#### Candidate Definitions

#### *Applied*

An individual seeking admission to an educator preparation program for any class of certificate

#### *Admitted*

An individual who has been formally or contingently admitted to an educator preparation program

#### *Other Enrolled*

Candidates who were admitted in the current reporting year or in any earlier reporting year who were still in the process of completing the program requirements as of August 31 of the academic year

#### *Retained*

A designation on the Annual Performance Report that is the same as Other Enrolled

#### *Finisher*

Candidates who have finished all educator preparation program requirements of coursework, training, and practicum, clinical teaching, or internship by August 31 of the academic year

#### *Completer*

A designation on the Annual Performance Report that is the same as Finisher

#### Other Definitions

#### *ECOS*

Educator Certification Online System (ECOS) is a web-based online application used to manage and facilitate the certification of educators in Texas.

#### *ASEP*

Accountability System for Educator Preparation Programs (ASEP) is established under Texas Administrative Code (TAC) Rule §229.1 General Provisions and Purpose of Accountability System for Educator Preparation Programs. Section (b) states, "The purpose of the accountability system for educator preparation is to assure that each EPP is held accountable for the readiness of certification of candidates completing the programs."

## <span id="page-7-0"></span>Overview of TEA and Federal Data Submission and Reporting for EPPs

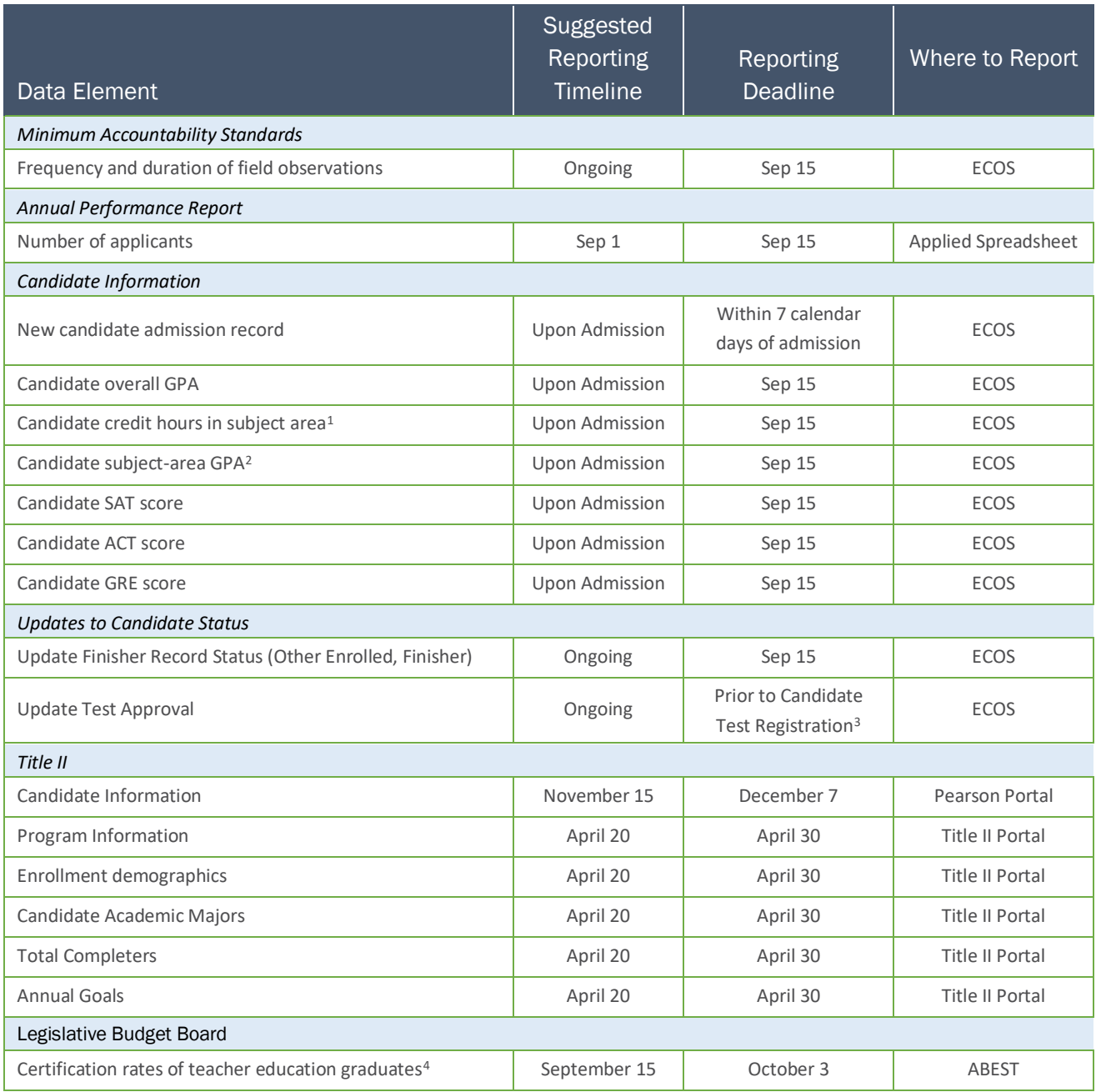

<span id="page-7-1"></span><sup>&</sup>lt;sup>1</sup> Required for teaching candidates

<span id="page-7-2"></span><sup>2</sup> Required for teaching candidates

<span id="page-7-3"></span><sup>&</sup>lt;sup>3</sup> Some tests have limited administrations and related registration deadlines. Check the Pearson website for these tests.

<span id="page-7-4"></span><sup>4</sup> Public colleges and universities only.

<sup>©</sup>Copyright Texas Education Agency Updated October 9, 2020

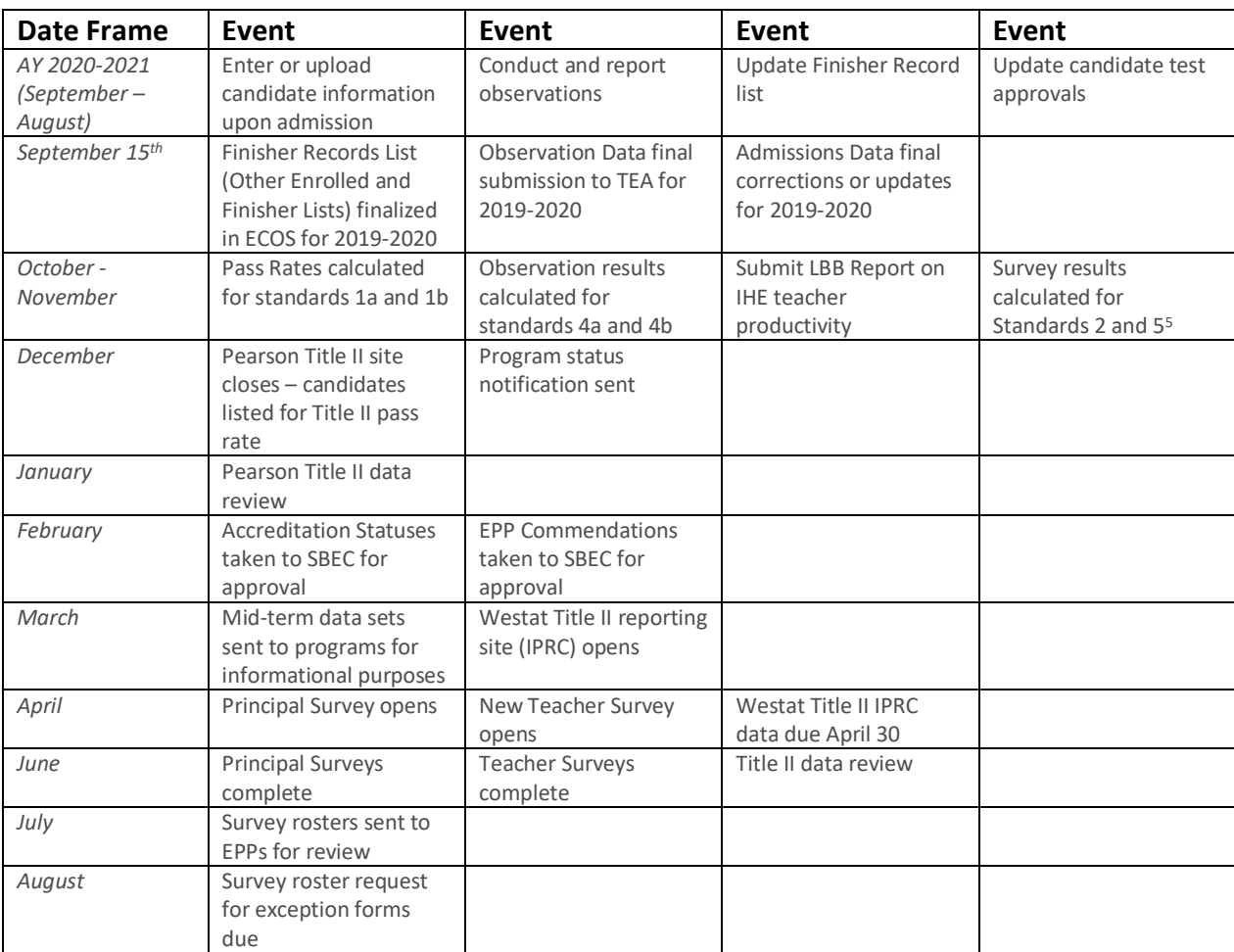

## <span id="page-8-0"></span>Data Collection and Processing Calendar

<span id="page-8-1"></span><sup>&</sup>lt;sup>5</sup> Due to waivers from the Governor's Office, these surveys were not collected in Spring 2020. Consequently, these survey results will not be calculated in October-November 2020 based on Spring 2020 data.

## <span id="page-9-0"></span>Getting ECOS Access

Before you begin you must be able to get into ECOS using your TEAL (TEA Login) account. TEA has provided guidance on how to get access to the necessary reporting features through the ECOS for Entities link on th[e TEA Secure Applications](http://tea.texas.gov/About_TEA/Other_Services/Secure_Applications/TEA__Secure_Applications_Information/) page. This page includes TEAL Access Instructions for ECOS Entity Users including how to [Request Access Online.](https://tealprod.tea.state.tx.us/) The Secure Applications link is featured in the blue "Popular Applications" ribbon on the [TEA Home Page.](http://tea.texas.gov/) If you are unable to get into TEAL and ECOS, speak first to your legal authority or the person at your institution responsible for providing ECOS access permission. If necessary, you can also get help from your program specialist.

Starting in 2020, TEA has shifted from ensuring ECOS functionality in Internet Explorer to ensuring ECOS functionality in Google Chrome. TEA online applications also work well in Firefox. They are less reliable with Safari or other browsers.

## <span id="page-10-0"></span>ASEP Reporting

The following sections describe how to report data related to the Accountability System for Educator Preparation (ASEP). This data is reported in the Educator Certification Online System (ECOS). This section starts with the admission of a candidate and walks the reporter through the reporting that must take place at different stages of the teacher's candidacy. We will follow one candidate, "Ivana Teach", through her education and training to demonstrate how to report candidate data for ASEP. The details will vary due to differing EPP internal procedures, but the major reporting requirements are the same across programs.

#### <span id="page-10-1"></span>The Big Picture

Imagine a candidate going through a program. Different data points will be reported at different points in her training. Consider a candidate who earns her certificate in about a year.

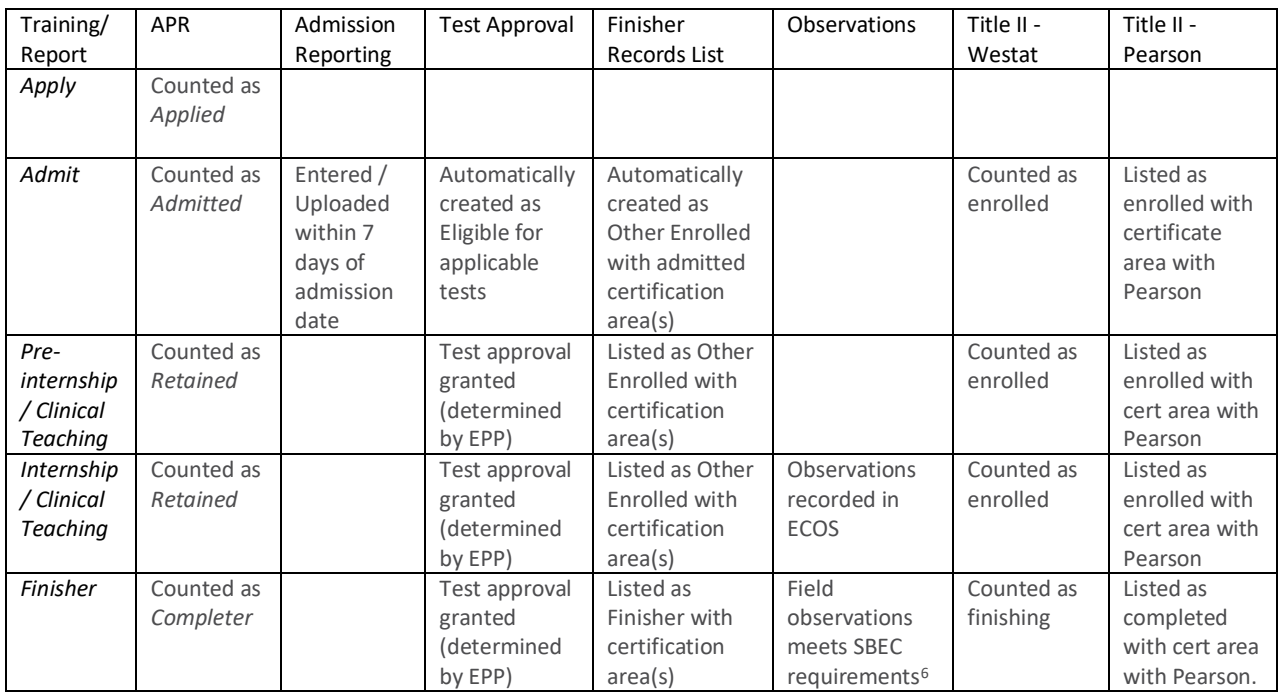

After the candidate finishes your program, if she completes all required tests and obtains a standard certificate, her data will show up in the numbers of certified persons/certificates awarded lists.

<span id="page-10-2"></span> $6$  Observations must be reported for all teacher candidates completing internships or clinical teaching, even if they complete additional internships or clinical teaching experiences. Observations must be entered in to ECOS in the reporting year when they occur.

#### <span id="page-11-0"></span>Application and Admission

The first point of contact with teacher candidates is likely at the application stage. In our example, Ivana arrived at your program in October 2020 wanting to be an elementary school teacher. She completed an application, submitted her transcripts and other required paperwork, and paid an application fee. Ivana is an Applicant.

A different person applied the same day, Don Elvin. You decided to admit Ivana but not admit Don. Ivana is Admitted. Don is only an Applicant.

Having decided to admit Ivana to your program, you must notify her of the offer of formal admission in writing by mail, personal delivery, facsimile, email or an electronic notification,<sup>[7](#page-11-2)</sup> including the effective date of formal admission. The applicant must accept your offer to be formally admitted to your program. **You must notify the TEA within seven calendar days of a candidate's formal admission date by entering an admission record in ECOS.** Please note that you will not be able to enter an admission record until after the formal admission date.

#### <span id="page-11-1"></span>Adding Admissions Individually

Once you have admitted your candidate, you need to report this admission in ECOS within 7 days following the formal admission date. You can do this one candidate at a time, or multiple candidates at a time. This section demonstrates how to enter one admission record at a time.

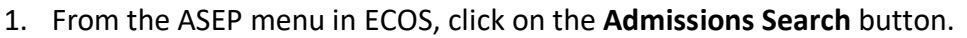

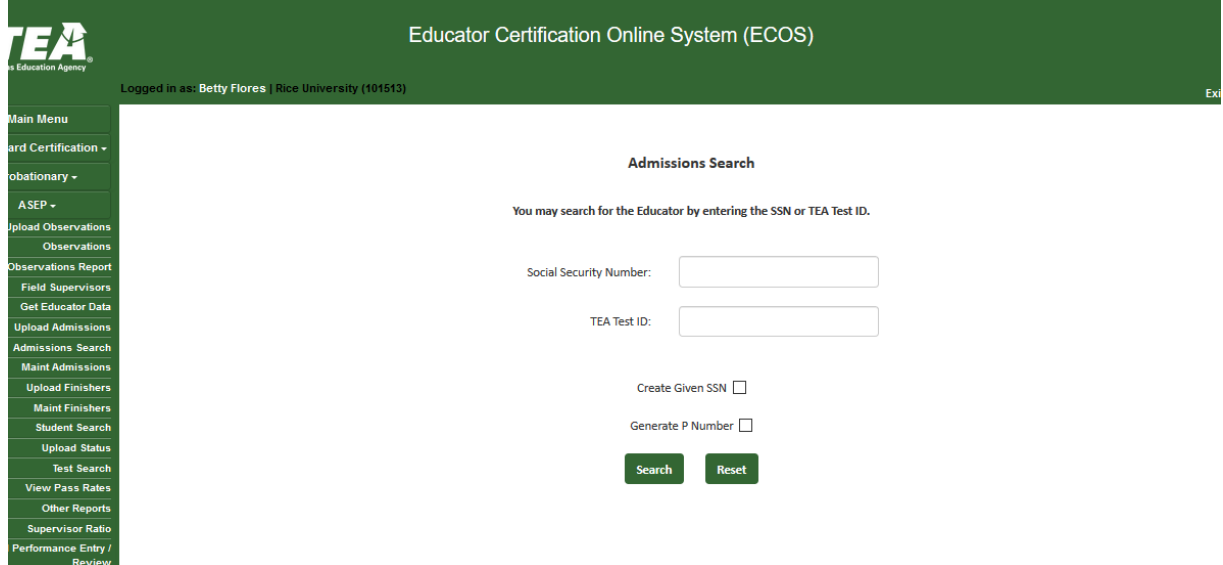

<span id="page-11-2"></span><sup>7</sup> TAC §227.17

<sup>©</sup>Copyright Texas Education Agency Updated October 9, 2020

2. Enter the candidate's TEA ID and click **Search.** If the candidate does not have an admission record with your EPP, you will be provided the *Add Admission Record* screen to enter one.

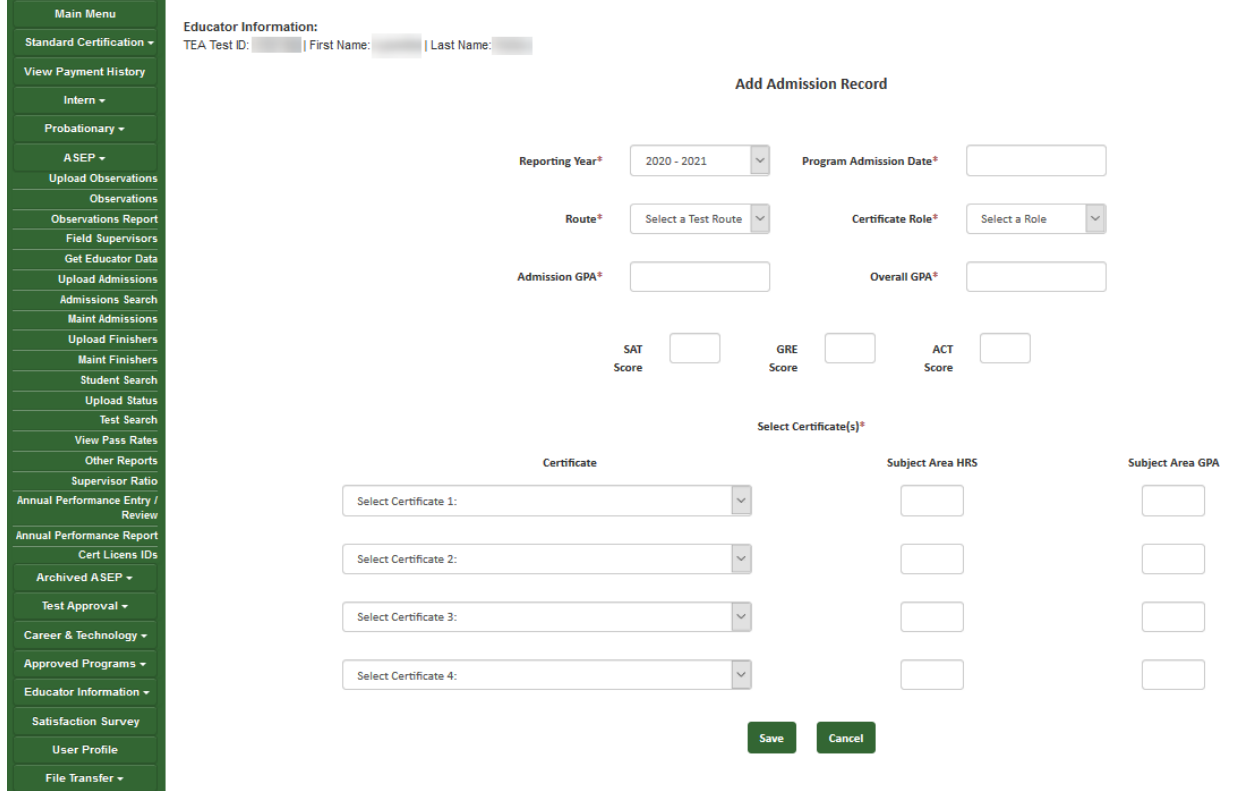

- 3. Enter information for all the applicable fields. If you are admitting the candidate in multiple certificate areas, you will need to enter all certificate areas. You may admit a candidate in up to 4 certificate areas.
- 4. Once you have entered all the information, click **Save**.
- 5. You will be presented with your entry. To make any changes, select Edit and update any field.

#### **NOTE: EPP users are not allowed to delete admission records once they are entered. Ensure that data is accurate before clicking Save. EPPs can submit a request to TEA to delete an ASEP admission record. Please file a help desk ticket for assistance.**

If the candidate does not have an educator record with TEA, she will not have a TEA ID. If you need to generate a TEA ID for your candidate, you will need to use the individual entry.

1. At the *Admissions Search* screen, enter the candidate Social Security Number. The system will note that the educator is not found.

2. Re-enter the Social Security Number and select the **Create Given SSN** checkbox. Click **Search**.

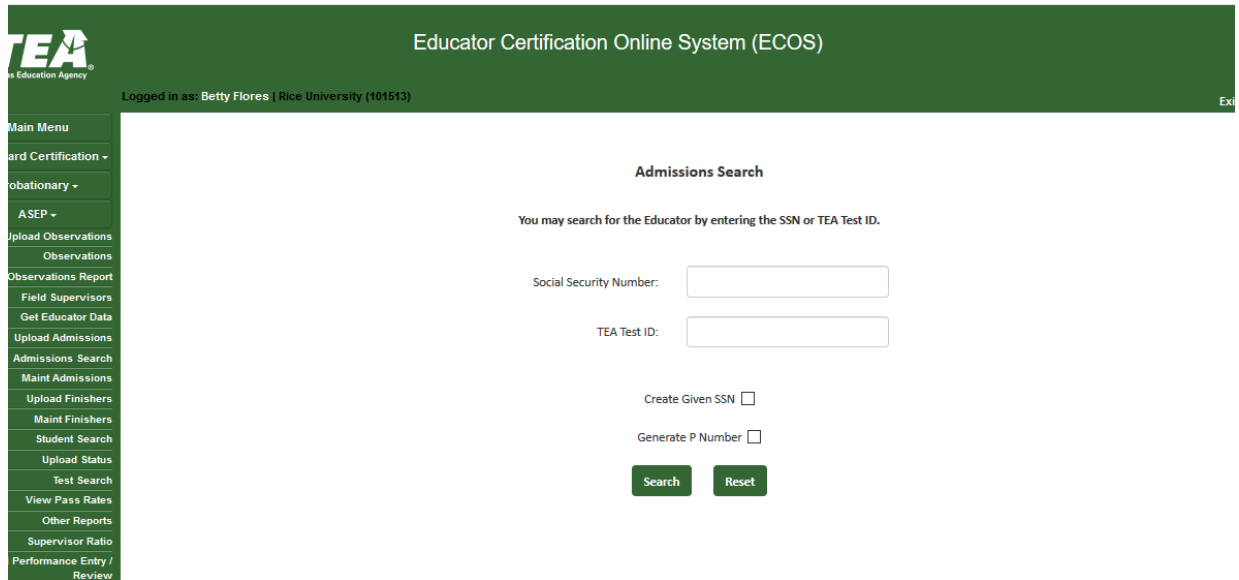

3. Enter the candidate information EXACTLY AS IT APPEARS ON THEIR DRIVER'S LICENSE OR PASSPORT. [8](#page-13-0) You must complete all starred fields.

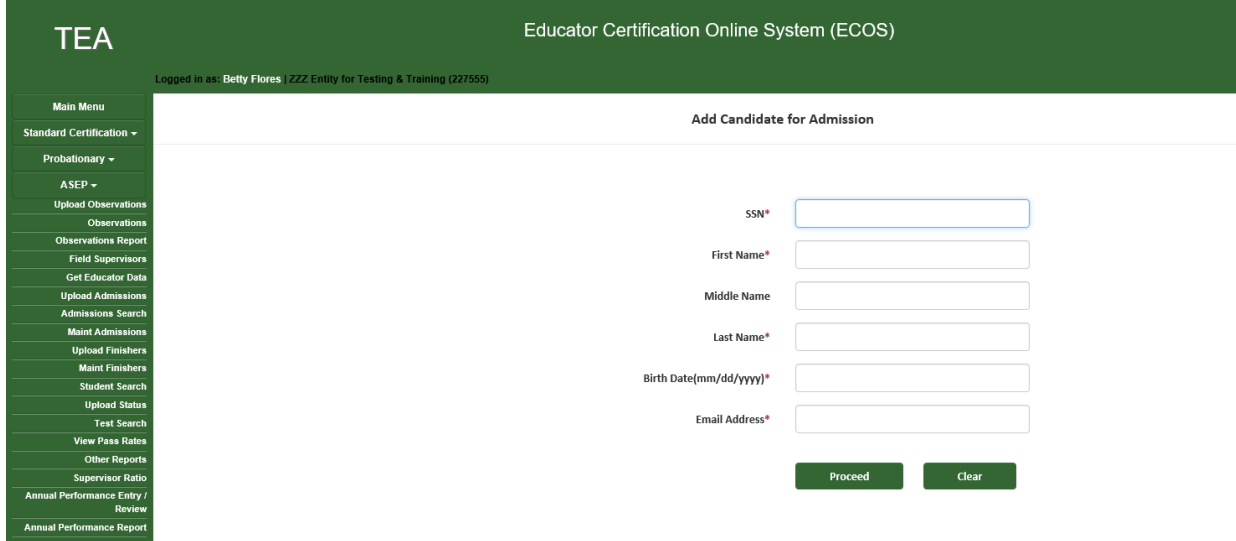

- 4. Click **Proceed**
- 5. You may now enter an admission record for your candidate.

<span id="page-13-0"></span><sup>&</sup>lt;sup>8</sup> Accurate names and social security numbers are critical. Be sure the first and last names you enter are exactly the names that appear on the candidate's driver's license or passport. The candidate will be turned away from testing centers if the names differ.

#### <span id="page-14-0"></span>Adding Admissions in Bulk

EPPs with many candidates to admit at one time can create a .csv file using Microsoft Excel or another software tool with the relevant candidate data. EPPs can upload as many as 1,000 admission records at one time.

- 1. Select **Upload Admissions** from the ASEP menu
- 2. Prepare your .csv file using the onscreen instructions. Do not use headers. There should be 16 columns when you are done. These are the same values provided in the individual data entry screen. Please note that even if you do not have data for the optional fields, you will need to ensure that you have the proper number of delimiters in each data row.

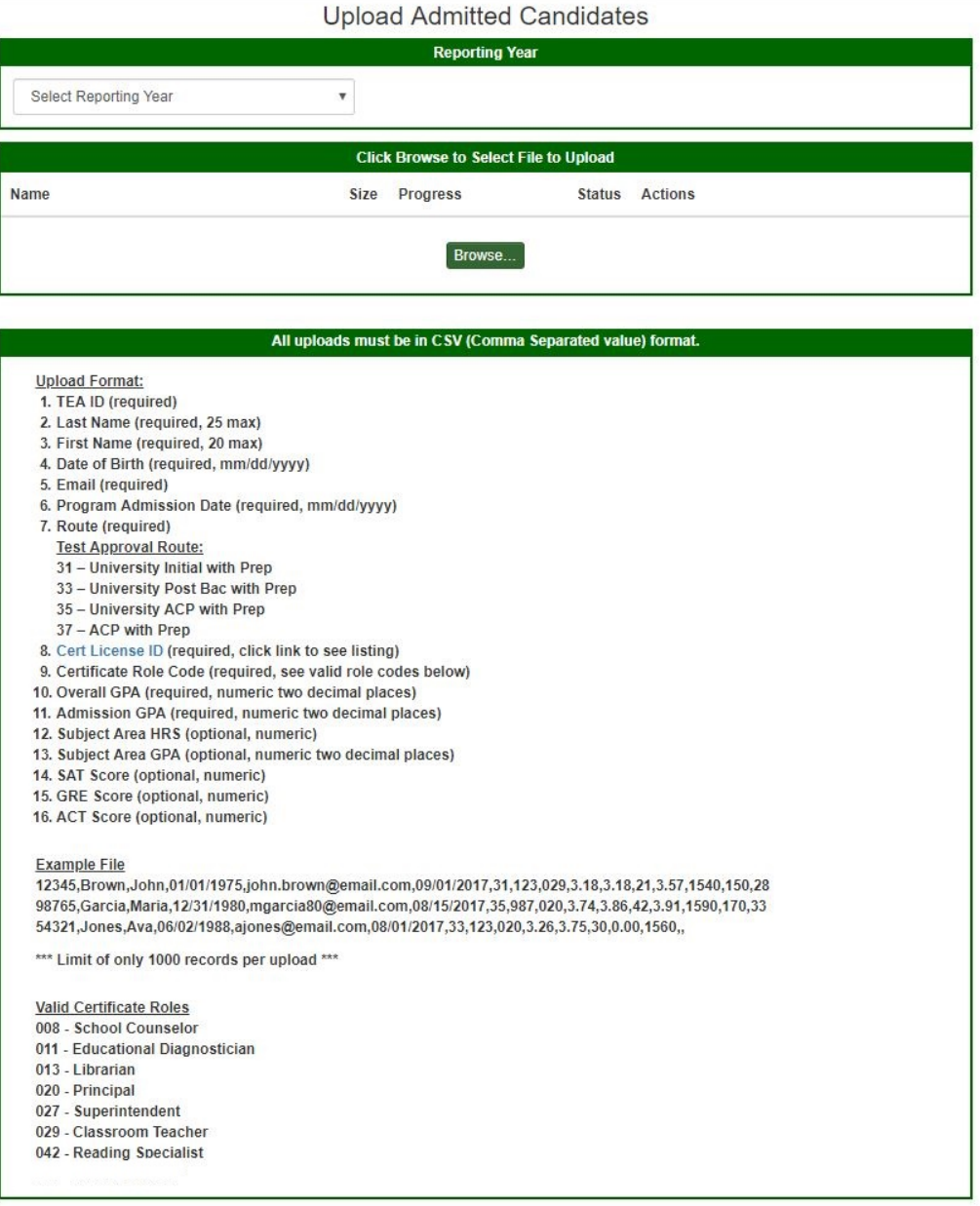

Your completed file will look something like this:

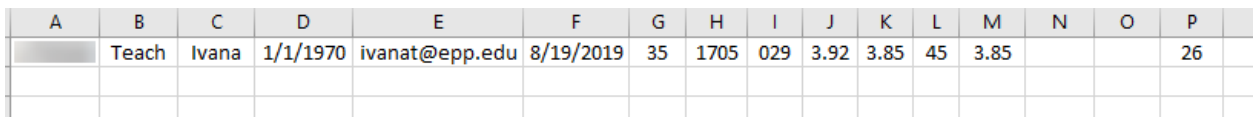

- 3. Save your file as a .csv and close
- 4. On the Upload screen, **Select Reporting Year** from the dropdown menu
- 5. Click **Browse…**

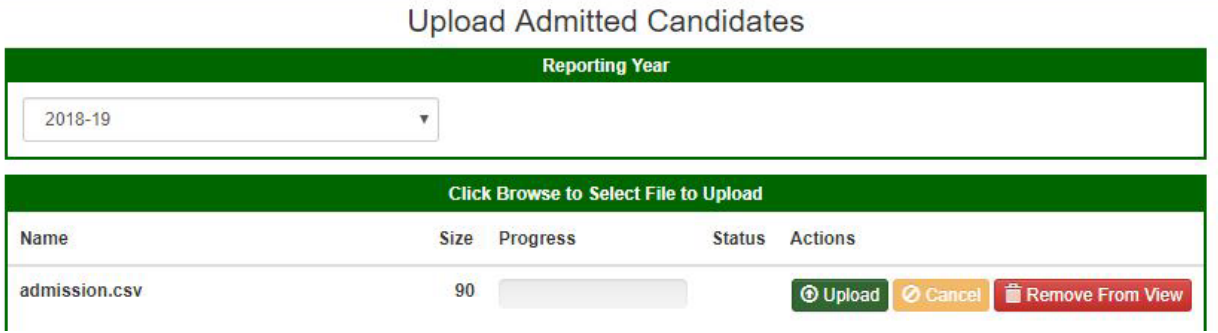

- 6. Browse to find the .csv file with your admissions
- 7. Click Upload
- 8. The system will report a successful upload

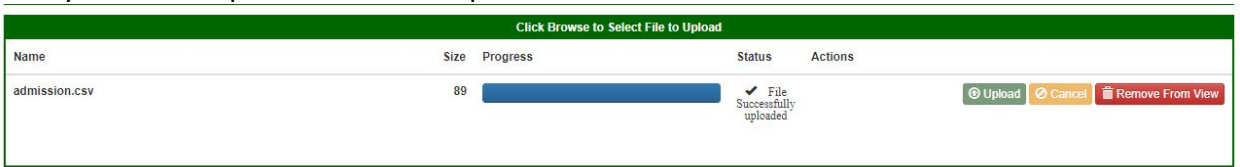

9. If there are any errors in your file, the system will note them on the screen.

If you are admitting a candidate for multiple certificates, enter one line for each certificate in your .csv file.

#### *Bulk Upload Tips*

- Ensure candidates have a valid TEA ID
- Ensure candidate first name and last name match what is in ECOS
- Ensure that the Cert License ID is valid for the selected Route
- Ensure that the Role is valid for the Cert License ID
- Review your data using Notepad or Wordpad. Each row should contain 15 commas. See Example File section on Upload Admitted Candidates screen.
- Using Notepad or Wordpad be sure to remove stray numbers, commas, additional lines, spaces, or columns.
- If you get a message that the upload failed, you will need to identify the error, create a new .csv file with just your corrections, and attempt to upload the file again.

©Copyright Texas Education Agency Updated October 9, 2020

#### <span id="page-16-0"></span>Change a Candidate's Admission Record

Although EPPs do not have access to delete a candidate's admission record in its entirety, there are some changes that can be made to the record by the EPP before the end of the reporting year. The following fields are editable by the EPP after an admission record is created: Overall GPA, Admission GPA, Subject Area HRS, Subject Area GPA, SAT Score, GRE Score, and ACT Score. To change one or more of these fields in the candidate's admission record:

- 1. Select **Maintain Admissions** from the ASEP menu
- 2. In the Admitted Candidates List, ensure that the current reporting year is selected and enter a TEA ID to pull up that candidate's admission record(s)
- 3. Select **Admissions** (highlighted in blue) to pull up the Current Admission Record Screen
- 4. Select **EDIT** (last column)
- 5. In the Edit Candidate Admission screen, edit the candidate's GPA and/or HRS and click **SAVE** (multiple fields can be changed)

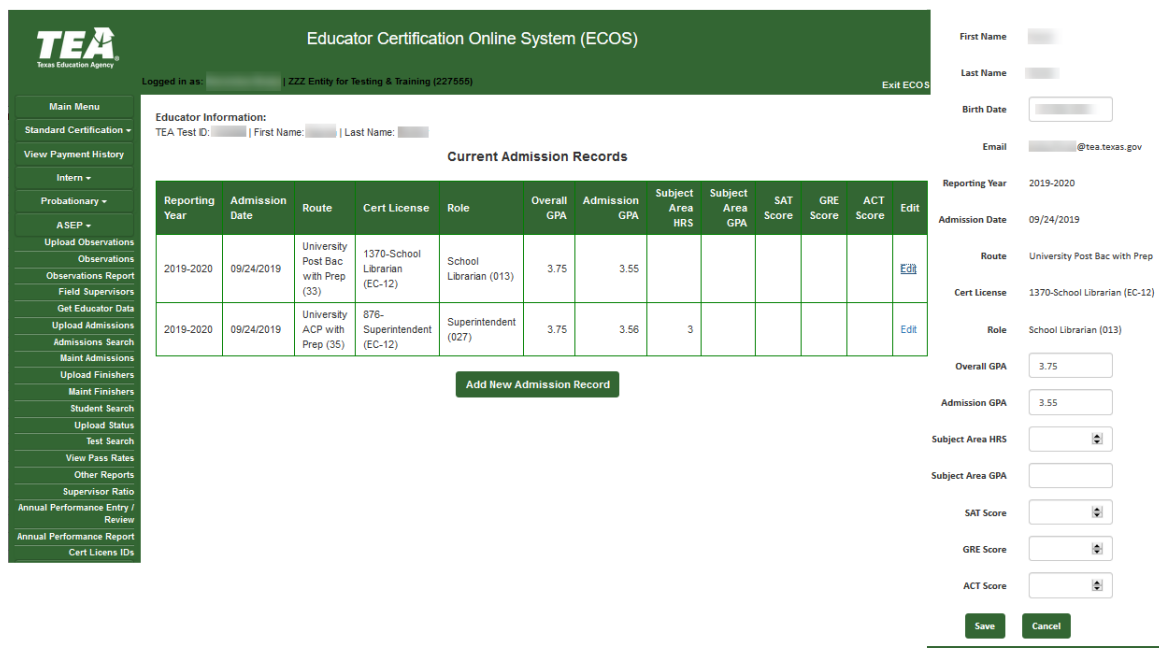

6. If a candidate has one or more rows associated with one admission record; all rows will need to be changed.

#### **Important note for EPPs that admit Reading Specialist Candidates**

Due to an historical issue in TEA databases, when admitting a candidate for a Reading Specialist license (Cert License Codes 1110 and 1111), users need to select Classroom Teacher (029) as the role, rather than the currently inactive Reading Specialist (042) role. Similarly, when uploading a .csv file with admission information, please enter 029 for the role when admitting a Reading Specialist candidate.

#### **Important note for EPPs that admit Teacher Candidates**

**Edit Candidate Admission** 

EPPs are required to report content hours and content hour GPA for teacher candidate admissions. This field is optional only for non-teacher candidates.

Congratulations, you have successfully recorded Ivana Teach as a candidate admitted to your program. You will also need to count her as a person who applied to your program. Additionally, you will need to report your admissions for Title II purposes. Please see the Title II section for more information.

#### <span id="page-17-0"></span>Applied Reporting for Annual Performance Report

The Annual Performance Report (APR) data is consolidated from information submitted by EPPs and ECOS data managed by EPPs. APR data includes the number of candidates who applied, were admitted, retained, and completed the program, disaggregated by gender and ethnicity. EPPs are *only* required to report the number of candidates who *applied*, disaggregated by gender and ethnicity, using a form provided by TEA. EPPs must submit their completed APR Applied Form by September 15th.

#### *Reporting Applied Total Counts*

- 1. From the TEA [Program Provider Resources](https://tea.texas.gov/Texas_Educators/Preparation_and_Continuing_Education/Program_Provider_Resources) page, locate and save the 2020-21 APR Applied Spreadsheet.
- 2. Complete the form using the instructions found on the INSTRUCTIONS tab
- 3. Save your file using the recommended naming convention: APR\_APPLIED\_(CDN).XLSX
- 4. Open a TEA Help Desk ticket and submit your saved file. See Appendix 3 for additional information about how to file a Help Desk ticket.

#### <span id="page-17-1"></span>Regarding Ethnicity Group Designations

The ethnicity categories available for the APR in ECOS do not match the federal ethnicity categories. Use the following table to match the federal category to the APR category. If you do not know a candidate's ethnicity, you cannot count them in any ethnicity category. However, you will still count them in the "All" value.

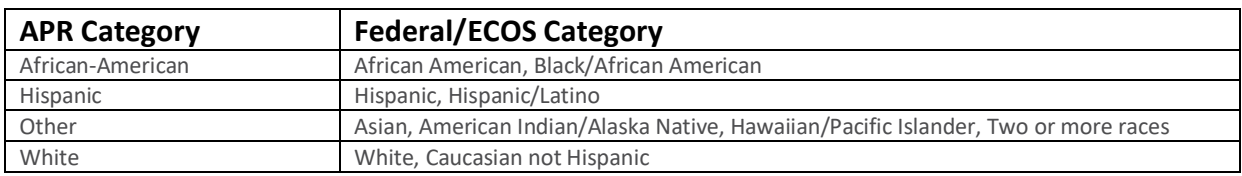

#### <span id="page-17-2"></span>Candidate Withdrawals

Sometimes a candidate will apply to your program, be admitted to your program, and then change their mind about pursuing certification through your program. Here is how you should report a candidate who withdraws, across the various reporting locations.

- 1. APR Applied: +1
- 2. Admission Record: No Change
- 3. Test Approval: Update to "Removed."
- 4. Finisher Records List: Update to "Removed."
- 5. Title II Contact Pearson Title II support and Westat for guidance.

## <span id="page-18-0"></span>Ongoing Reporting on ECOS

Throughout the reporting year there are several things that must be reported in the ECOS system. These include updating a candidate's status on the Finisher Records list, reporting changes in certification field, providing test approval, and providing information on field observations.

#### <span id="page-18-1"></span>Maintain Finishers

When you added an admission record for Ivana, the system generated an associated record on the Finisher Records list with a status of "Other Enrolled." If you do not make any changes, the system will continue to generate a new record with the same certificate field and status every year. Once Ivana has completed your program, and is ready for a standard certificate, you must mark her as a Finisher on the Finisher Records List.

- 1. Click **Maint Finishers** in the ASEP menu.
- 2. Select the reporting year from the dropdown menu.
- 3. Select "Other Enrolled" from the dropdown menu.

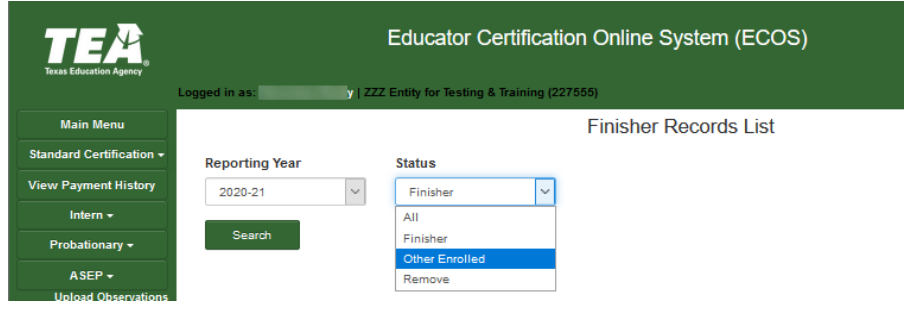

- 4. Click **Search**
- 5. Find your candidate on the list.

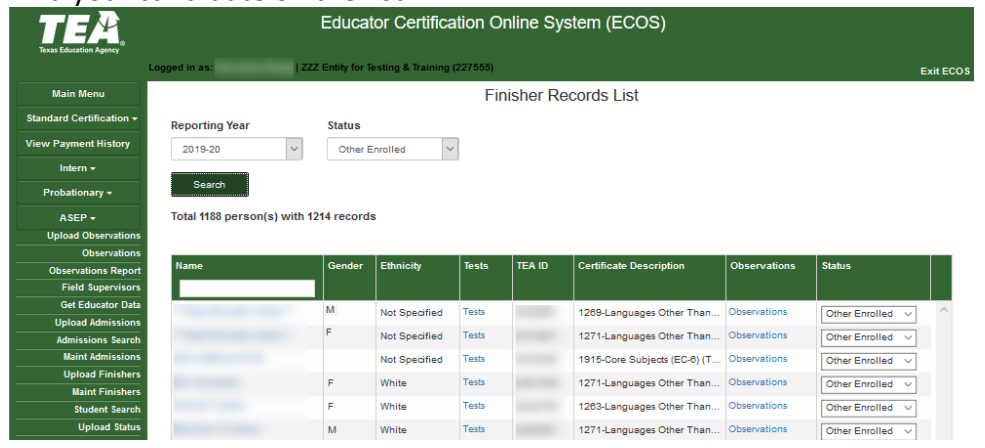

6. Select "Finisher" from the dropdown menu in the Status column.

©Copyright Texas Education Agency Updated October 9, 2020

- 7. ECOS will confirm "**Status change for Ivana Teach successful.**"
- 8. Select "Finisher" from the dropdown at the top of the screen. Click **Search**.
- 9. Confirm that Ivana is now listed as a Finisher on the Finisher Records List.

#### <span id="page-19-0"></span>Changing Certification Fields

Suppose Ivana decides that she would prefer to teach older students and wants to pursue a different certification. If your program is approved to offer the certification field, your program can approve this change.<sup>[9](#page-19-1)</sup> You must update Ivana's record in ECOS to reflect this change. You need to go to the *Student Maintenance* screen to make this change. There are two ways to reach the *Student Maintenance* screen.

1. Select **Student Search** from the ASEP menu, enter Ivana's TEA ID number, click **Search**

or

- 2. Select **Maint Finishers** from the ASEP menu.
- 3. Select the relevant year from the dropdown menu.
- 4. Select "Other Enrolled" from the dropdown menu.
- 5. Click **Continue**
- 6. Select Ivana's name that is linked on the Finisher Records List.

Now that you are on Ivana's record in the *Student Maintenance* screen. You want to remove the old certification field and add the new certification field.

7. Select "Remove" from the dropdown menu in the Status column for the certification you wish to remove.

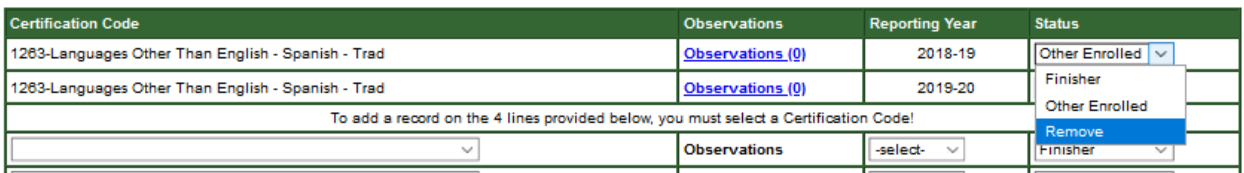

- 8. Select the new certification from the Certification Code dropdown menu below the cell that says, "To add a record on the 4 lines provided below, you must select a Certification Code!"
- 9. Select the appropriate AY from the Reporting Year dropdown menu.
- 10. Select "Other Enrolled" in the Status column.
- 11. Click **Save** at the bottom of the screen.

<span id="page-19-1"></span><sup>&</sup>lt;sup>9</sup> See the Sample Change of Certification Documentation in the [Other Program Resources](#page-46-0) section.

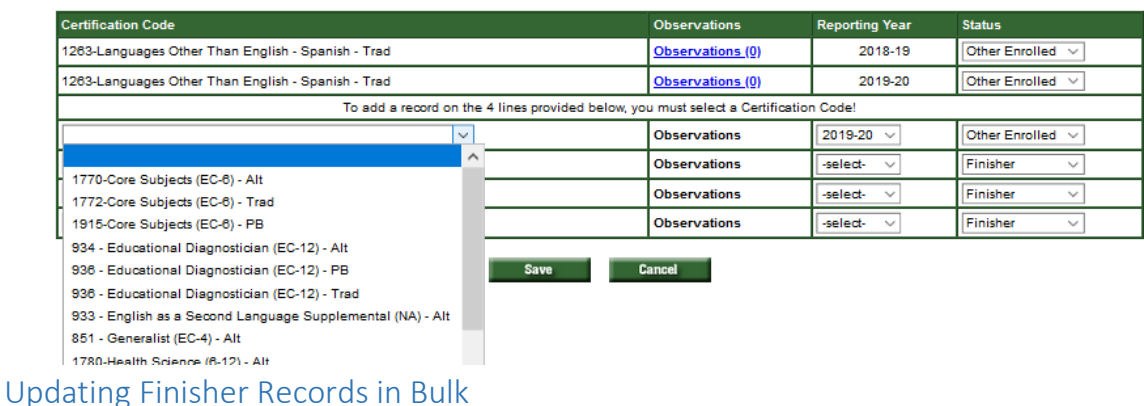

<span id="page-20-0"></span>EPPs can update the finisher status and add additional cert license IDs with finisher statuses to the Finisher Records list using a bulk upload.

To add a new certification field, the TEA ID, Name, and Route must match an existing finisher record exactly. To update the finisher status, the TEA ID, Name, Cert License ID, and Route must match a finisher existing record exactly.

- 1. In the ASEP menu click **Upload Finishers**
- 2. Create your .csv file. Do not use headers. There should be 6 columns.
	- A. TEA ID
	- B. Last Name
	- C. First Name
	- D. Cert License ID
	- E. Route (3 = Alternative, 4=Post-Baccalaureate, 5 = Traditional)
	- F. Finishing Status (1=Removed, 4 = Finisher, 6 = Other Enrolled)

Your spreadsheet will look something like this.

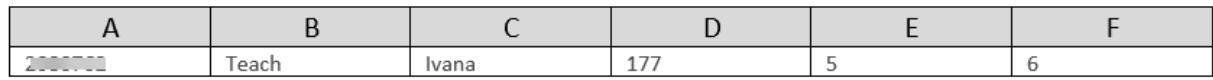

- 3. Save your spreadsheet as a .csv file<sup>10</sup>
- 4. On the *Upload Finishers* screen, select the Reporting Year from the dropdown menu
- 5. Click the **Choose File** button and select your .csv file for uploading

<span id="page-20-1"></span><sup>&</sup>lt;sup>10</sup> Please ensure to select the generic .csv file rather that the Macintosh-associated .csv filetype.

<sup>©</sup>Copyright Texas Education Agency Updated October 9, 2020

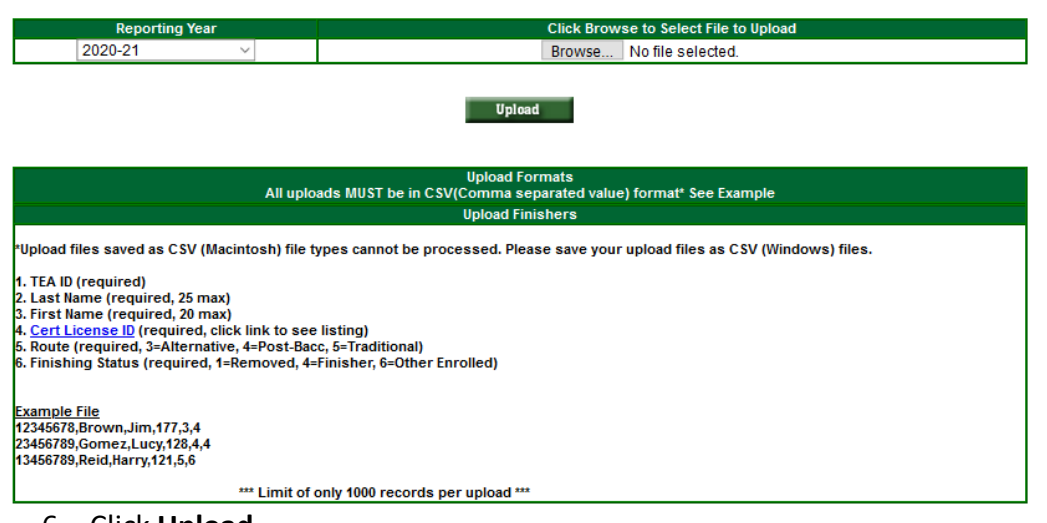

6. Click **Upload**

The Upload Finishers Screen display will contain:

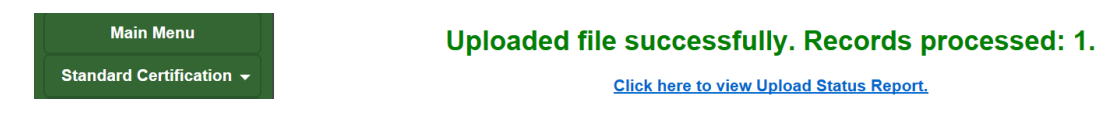

To check on the status of any uploaded file, complete the following steps:

- 1. Click **ASEP** in the Main Menu.
- 2. Click **Upload Status**
- 3. Check the upload in the "Upload Type" column and look for errors "Upload Results" column.

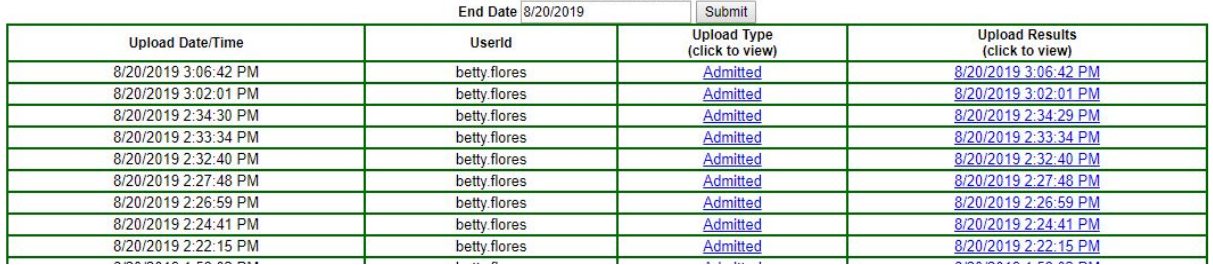

Note: The list of candidates who are Other Enrolled will roll over when the new academic year is activated, and the past year is closed. You do not have to add Other Enrolled candidates back into the ASEP system each year. **You should view your EPPs Other Enrolled list periodically to ensure and certify its accuracy. EPPs are responsible for the timely removal of any candidates who are no longer enrolled.**

#### <span id="page-22-0"></span>Adding or Modifying Test Approval

When you added an admission record for Ivana, ECOS automatically generated test approval eligibility for her on the test approval screen. The test approval screen in ECOS is where EPPs approve candidates to take certification exams and remove or add additional exams. This reporting can be done for candidates through individual data entry or as part of a bulk upload.

#### <span id="page-22-1"></span>Adding Test Approval

- 1. Open the **Test Approval** menu in ECOS
- 2. Click on **Maintain Test List**
- 3. Set the Current Filter for Applicant(s) and Academic Year as needed based on the eligibility status and initial approval date
- 4. Click on **Refresh List**
	- If necessary, click on "All" from under the Refresh List button to display all records.
- 5. Select the candidate to get to the *Maintain Test Approval Information* screen
- 6. Click on **Add Test Approval**

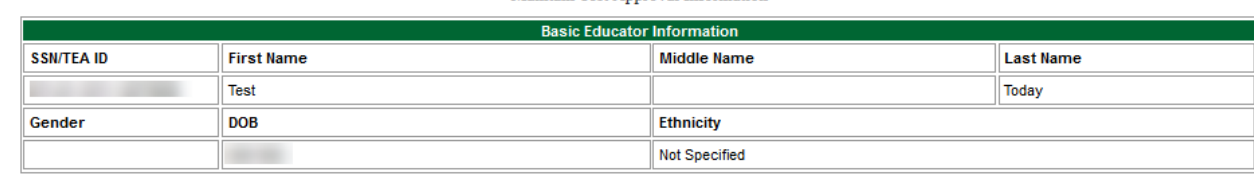

Maintain Test Annoual Information

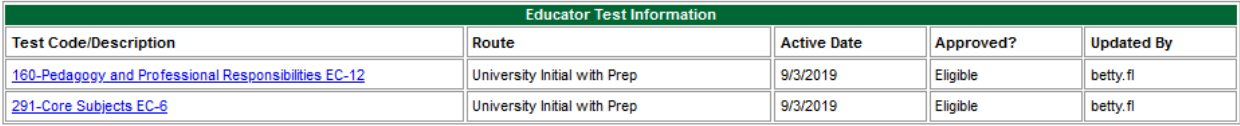

#### Add Test Approval Return

- 7. Enter the candidate's date of admittance
- 8. Select the Route
- 9. Select the Test
- 10. Select the correct approval level
- 11. Click **Save**

#### <span id="page-22-2"></span>Updating or Removing Test Approval

- 1. Open the **Test Approval** menu in ECOS
- 2. Click on **Maintain Test List**
- 3. Set the Current Filter for Applicant(s) and Academic Year as needed based on the eligibility status and initial approval date
- 4. Click on **Refresh List**
	- If necessary, click on "All" from under the Refresh List button to display all records.

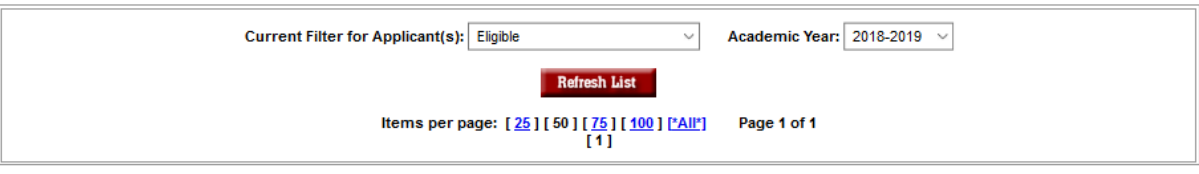

Click Here to download the data in comma delimited form.

Click Here to download the data in text form.

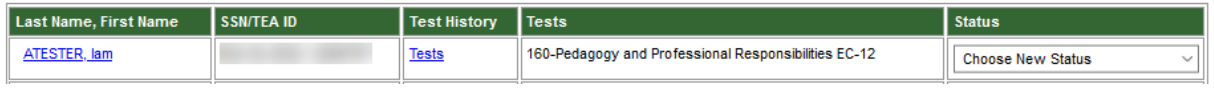

- 5. Find the candidate and confirm that the correct test is displayed
- 6. Click on the dropdown menu in the Status column and select the new status
- 7. Scroll down to the bottom of the screen and click **Continue**
- 8. Confirm selection by clicking **OK**

<span id="page-23-0"></span>Update Test Approval Records in Bulk

- 1. Click on **Upload Test Approvals**. The file layout is shown below with an example.
- 2. Create your .csv file. There should be 7 columns (A-G) when you are done.
	- A. TEA ID
	- B. Last Name
	- C. First Name
	- D. Admittance Date (mm/dd/yyyy)
	- E. Route
	- F. Test Code
	- G. Test Approval Status (0-Eligible, 1-Approved for One Attempt, 3-Removed)
- 3. The completed file will look something like this:

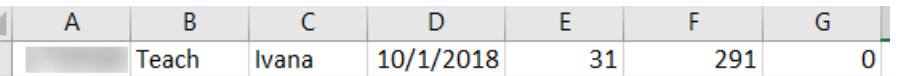

- 4. Save the file as .csv to a location where you will be able to locate it
- 5. Click **Yes** as necessary through multiple dialogue windows to save as .csv
- 6. Close the file, ensuring it remains in .csv format
- 7. On the *Upload* screen, click **Choose File**
- 8. Browse to find the .csv file you saved
- 9. Click **Upload**

**Upload Profile/Tests** 

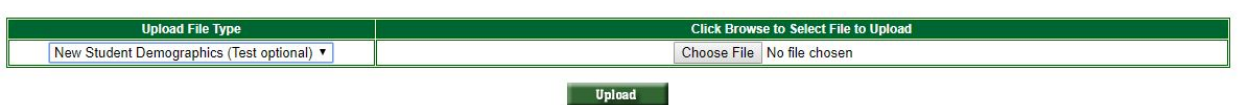

At the time of test approval upload, you should see an "Entities Affidavit" to affirm your submission. If your file was uploaded/accepted, you will get a message confirming the upload was successful.

Uploaded file successfully. Records processed: 1.

**Click here to view Upload Status Report.** 

<span id="page-24-0"></span>Review and Approval of Statement of Qualifications for Standard Certified Educators

Certified educators seeking a career and technical education certificate in Marketing 6-12 (associated Test Code 275), Health Science 6-12 (associated Test Code 273) or Trade and Industrial Education 6-12 (associated Test Code 270) must have the required licensure and work experience. EPPs that review Statements of Qualifications (SOQs) for educators that hold a valid standard certificate and approve the CBE tests should follow the provisions outlined in [Texas](http://ritter.tea.state.tx.us/sbecrules/tac/chapter233/ch233.html#233.14)  [Administrative Code, TAC](http://ritter.tea.state.tx.us/sbecrules/tac/chapter233/ch233.html#233.14) §233.14**.** As shown below, EPPs should use route code 44 when providing test approval for these candidates. Additional information can be found on the Texas Education Agency Career and Technical Education [webpage.](https://tea.texas.gov/Texas_Educators/Certification/Career_and_Technical_Education_%28CTE%29/Certification_by_exam_requiring_a_Statement_of_Qualifications_%28SOQ%29)

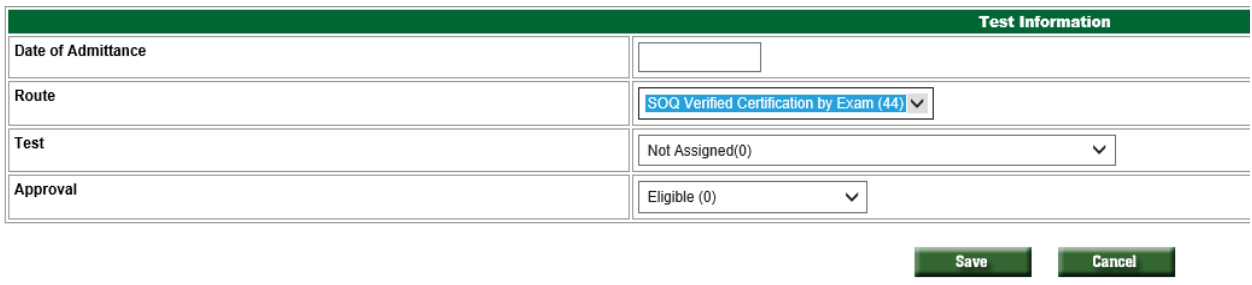

**Main Menu** 

Standard Certification

#### <span id="page-25-0"></span>**Observations**

Ivana is progressing in her training, and she is now participating in an internship or clinical teaching experience. Your program supports her by observing her teaching and providing feedback and advice.

Programs must report all clinical teaching, internship, and practicum teacher and non-teacher observations, with a field supervisor (identified by TEA ID) for each observation. All observations must be reported in ECOS in the reporting year in which they occur.

Accurate reporting of observations is vital. The number and duration of observations for each candidate is a performance standard and affects EPP accreditation.<sup>[11](#page-25-2)</sup> The ratio of field supervisors to candidates is reported publicly along with other consumer information.

#### <span id="page-25-1"></span>Adding Field Supervisors Individually

Candidate observation records include the field supervisor. Field supervisors need to be added to the system so that they can be included in the candidate observation record. This step must be completed before reporting candidate observations conducted by the field supervisor.

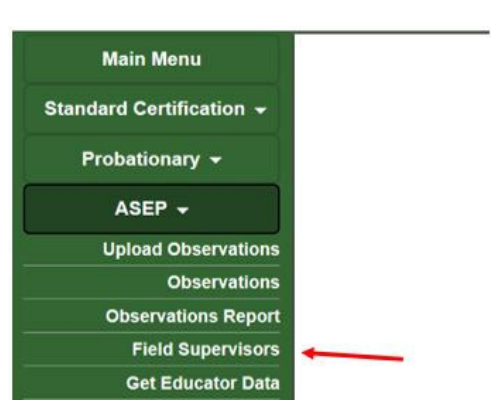

1. From the ASEP menu select **Field Supervisors**

#### 2. Click the **Add Field Supervisors** button.

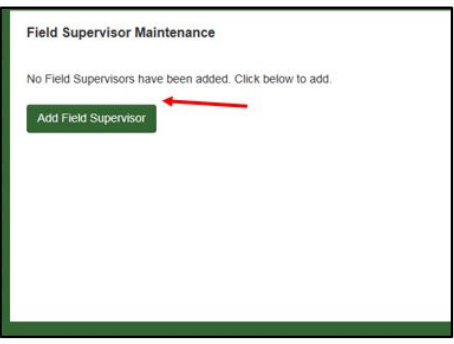

<span id="page-25-2"></span><sup>&</sup>lt;sup>11</sup> See TAC §229.4(a)(4)(A) and TAC 229.4(d), (e), and (f) for additional information.

<sup>©</sup>Copyright Texas Education Agency Updated October 9, 2020

- 3. Enter the supervisor TEA ID.<sup>[12](#page-26-1)</sup> The supervisor name will populate from their ECOS account.
- 4. Select the state from which the supervisor holds a certificate.
	- If the candidate holds a Texas certificate as well as certificates from other states, select "Texas"
	- If the supervisor holds certificates from multiple states, select the most recent state
	- If the supervisor does not have a certificate, select "Not Certified"
- 5. Click **Save**

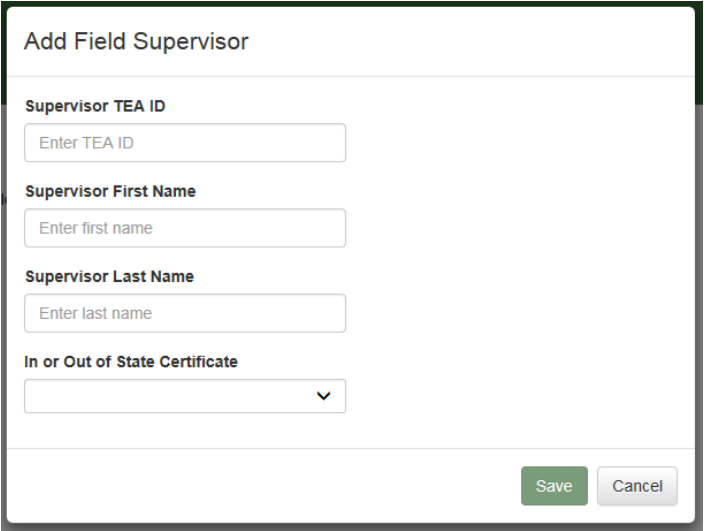

The field supervisor's data will appear in the *Field Supervisor Maintenance* screen.

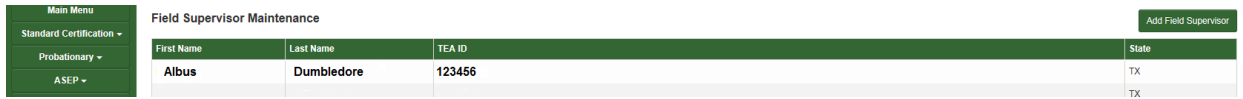

You can add another field supervisor by clicking the **Add Field Supervisor** button. You can delete a field supervisor or change her certification state by clicking on her last name.<sup>[13](#page-26-2)</sup>

#### <span id="page-26-0"></span>Uploading Field Supervisors in Bulk

You can upload field supervisors as a group rather than individually. This requires creating a .csv file and uploading it through the *Upload Observations* screen.

<span id="page-26-1"></span><sup>&</sup>lt;sup>12</sup> Field supervisors must be reported by their TEA ID numbers.

<span id="page-26-2"></span><sup>&</sup>lt;sup>13</sup> Once a field supervisor has been linked to a candidate through an observation, you cannot delete the field supervisor unless you first delete the observation(s) the supervisor is credited with conducting.

<sup>©</sup>Copyright Texas Education Agency Updated October 9, 2020

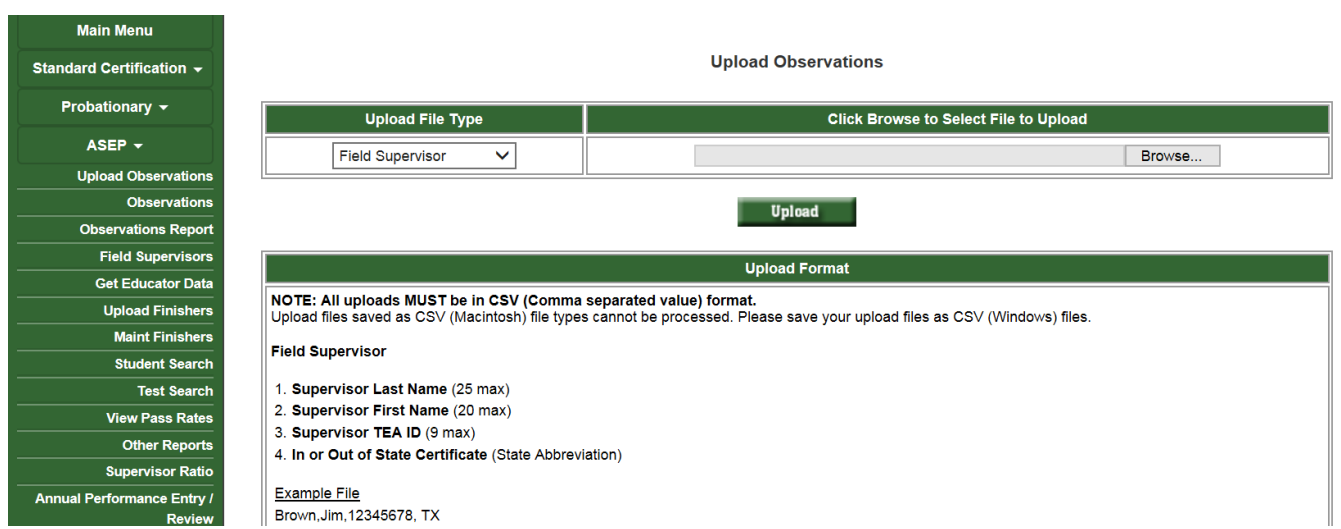

- 1. In the ASEP menu click **Upload Observations**
- 2. Create your .csv file. Do not use headers. Use the guidance on the *Upload Observations* screen to create your .csv file. Your spreadsheet should be 4 columns when you are done.
	- A. Supervisor Last Name (25 max)
	- B. Supervisor First Name (20 max)
	- C. Supervisor TEA ID (9 max)
	- D. In or Out of State Certificate (2-letter Postal Code State Abbreviation)

#### Your spreadsheet will look something like this.

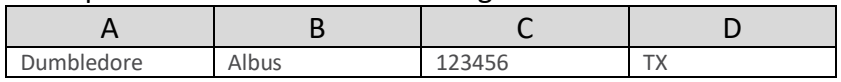

- 3. On the *Upload Observations* screen, select "Field Supervisor" from the "Upload File Type" dropdown menu
- 4. Use the **Choose File** button to browse to and select your .csv file for uploading.
- 5. Click **Upload**
- 6. Check the upload: Click on **ASEP** in the Main Menu.
- 7. Click **Upload Status**
- 8. Just as you did with the test approval bulk upload, check the upload in the "Upload Type" column and look for errors in the "Upload Results" column.
- 9. Review the list of field supervisors in the *Field Supervisor Maintenance* screen.

#### <span id="page-27-0"></span>Entering Observations

Once you have entered your field supervisors in ECOS, you are ready to record observations. You can record and modify observations individually, or you can upload observations in bulk. Record all observations your program conducts, including those beyond the required minimum

#### and those for candidates who withdrew or were removed from the program. **All observations much be reported in ECOS in the reporting year in which they occur.**

Every observation must be reported with an Assignment Type. Please use the information in the table below to determine the correct assignment types. Please note that when reporting non-teacher observations, please use NONTCH.

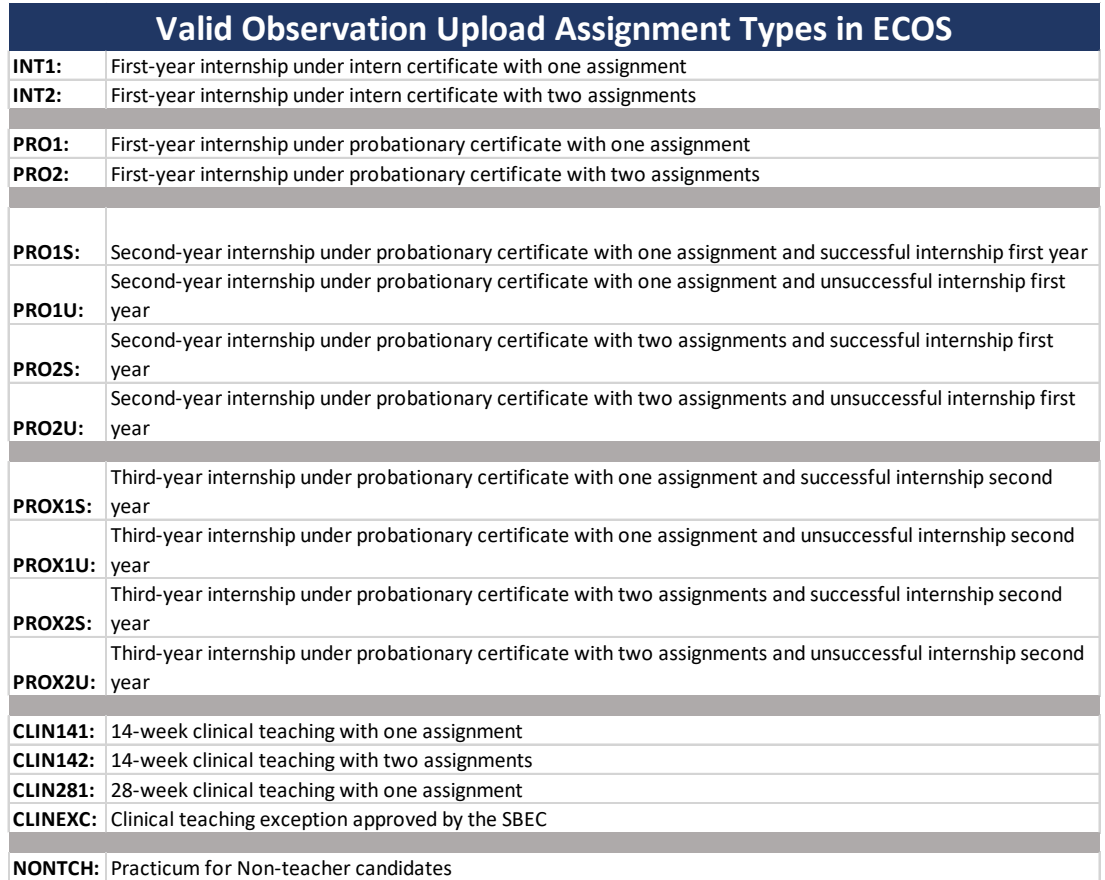

#### <span id="page-28-0"></span>Adding Observations Individually

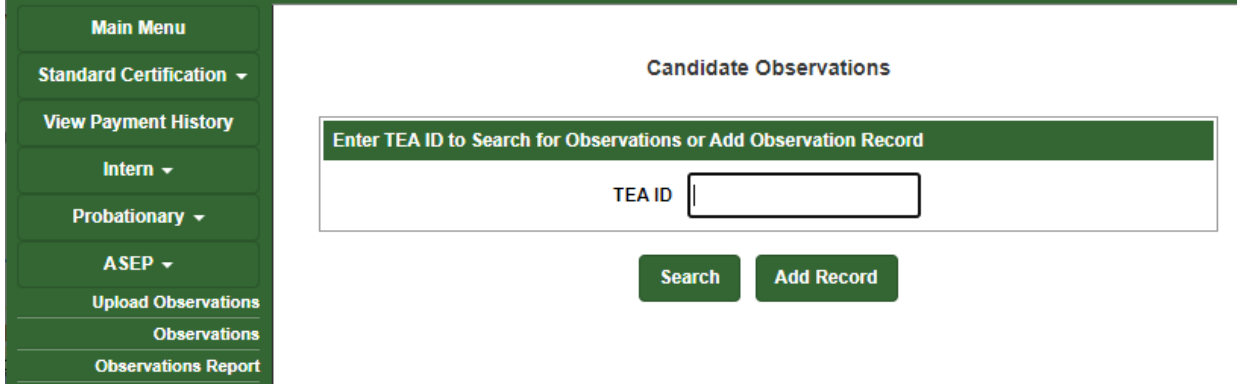

- 1. In the ASEP menu select **Observations**
- 2. Enter the candidate's TEA ID number

#### 3. Click **Add Record**

- 4. Select the Supervisor TEA ID from the dropdown menu
	- NOTE: The supervisor's first and last names will populate automatically
- 5. Enter a comment
- 6. Select the observation date from the popup calendar

**Candidate Observations** 

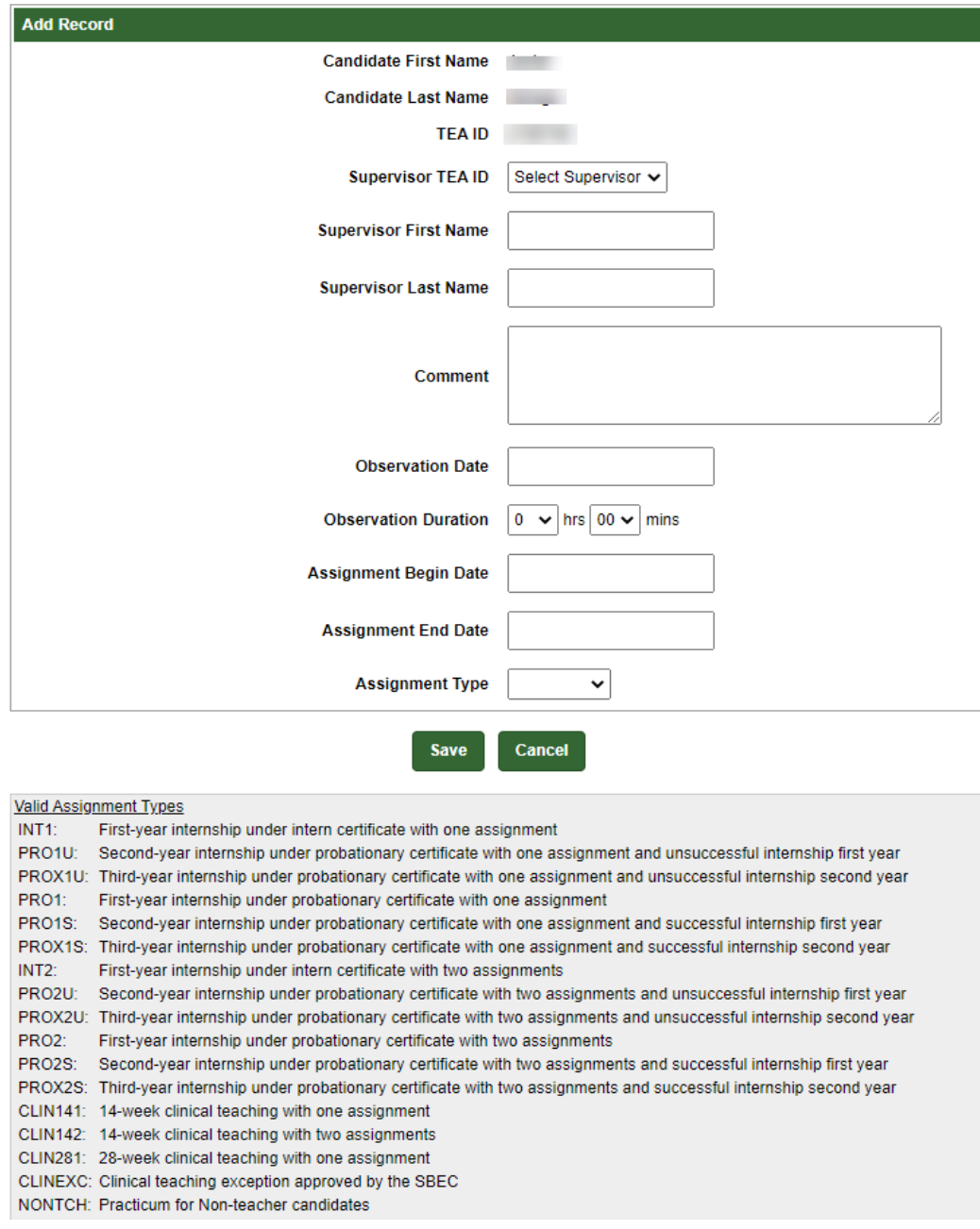

- 7. Enter the observation duration using the arrows
- 8. Select or enter the Assignment Begin Date from the popup calendar
- NOTE: This is the beginning date for the candidate's field experience assignment. There should be just one assignment begin date for all observations for a candidate in a field experience. A candidate may have an internship that spans two reporting periods, such as: 01/05/2020 – 01/04/2021. This candidate's begin date will be 01/05/2020 for all observations reported for this internship.
- 9. Select or enter the Assignment End Date from the popup calendar.
	- NOTE: This is the end date for the candidate's field experience assignment. There should be just one assignment end date for all the observations for a candidate in a single field experience. A candidate may have an internship that spans across two reporting periods, such as: 01/05/2020 – 01/04/2021. This candidate's end date will be 01/04/2021 for all observations reported for this internship.
- 10. Select the Assignment Type from the dropdown list. A legend for the assignment types is provided at the bottom of the screen.
	- a. NOTE: If a candidate has more than two assignments<sup>[14](#page-30-1)</sup> during their internship or clinical teaching, please select an assignment code that indicates they completed two assignments (assignment code will include a value of 2, ex. PRO**2**S, INT**2**).
- 11. Click **Save**
- 12. View the new record

As a reminder, **all observations must be reported in ECOS in the reporting year in which they occur,** regardless of the internship end date.

## <span id="page-30-0"></span>Uploading Observations in Bulk

If your program has many observations to enter at one time, you can upload observations in bulk rather than individually.

- 1. In the ASEP menu click **Upload Observations**
- 2. Create your .csv file. Use guidance from the *Upload Observation* screen to create your file. Do not use headers. There should be 12 columns when you are done.
	- A. Supervisor Last Name (maximum 25 characters)
	- B. Supervisor First Name (maximum 20 characters)
	- C. Beginning Date of Assignment (should not be a future date) (mm/dd/yyyy)
	- D. Candidate's TEA ID Number (should be existing TEA ID) (maximum 9 characters)
	- E. Candidate's Last Name
	- F. Candidate's First Name
	- G. Observation Date (should be unlocked year) (should be on or after Beginning Date of Assignment) (should not be a future date) (mm/dd/yyyy)
	- H. Observation Duration (hh:mm) (00:01 to 12:59)
	- I. Supervisor Comments (Length range 1 to 250 characters)

<span id="page-30-1"></span> $14$  Multiple assignments can be understood as requiring different certificates. For example, teaching  $10^{th}$  grade math and 10<sup>th</sup> grade history would be two assignments, teaching 10<sup>th</sup> grade math and 11<sup>th</sup> grade math would be one assignment.

- J. Supervisor TEA ID (maximum 9 characters)
- K. Assignment Type (maximum 9 characters)
- L. End date of Assignment (mm/dd/yyyy)

Your spreadsheet will look something like this:

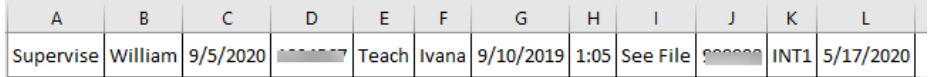

- 3. Select "Observation Log" from the "Upload File Type" dropdown menu
- 4. Use the **Choose File** button to browse to and select your .csv file for uploading.
- 5. Click **Upload**
- 6. Check the upload: Click on **ASEP** in the Main Menu.
- 7. Click **Upload Status**
- 8. Check the upload in the "Upload Type" column and look for errors in the "Upload Results" column. Review the observation logs for a sample of candidates to ensure the upload was complete and accurate.

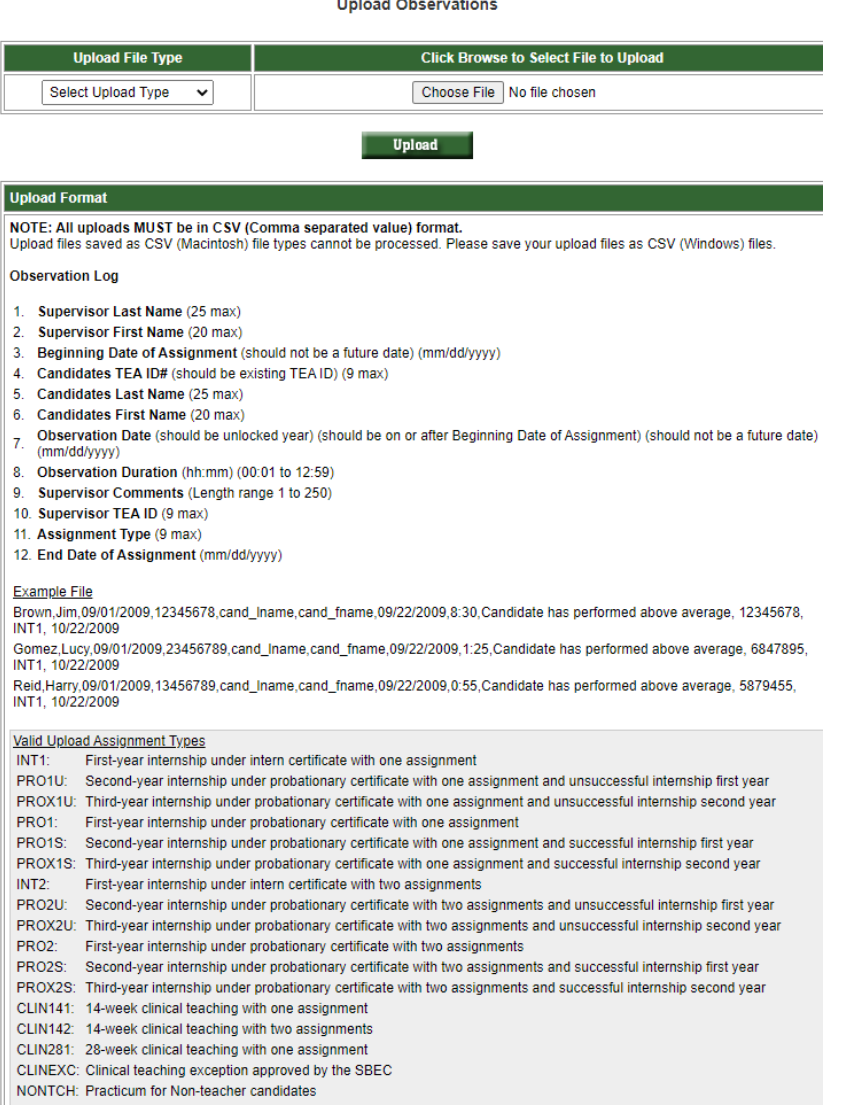

©Copyright Texas Education Agency Updated October 9, 2020

The EPP is responsible for ensuring that all the data is accepted and correct in the system. Do not depend on the "Your file was uploaded successfully" message because it will not detect some errors. Use the Upload Status function to view the data you entered.

#### *Common Observation Upload Issues*

There are a few common issues that cause ECOS to error out when entering individual observations or uploading bulk observations. Here are issues we have identified:

- Candidate is not in the Finisher Records List as Other Enrolled or Finisher
- Date of the observation is a future date
- Date of the observation is before the beginning date of the assignment
- Observation date is outside the reporting year
- Incorrect assignment type is selected
- Time is formatted incorrectly. Time must be formatted 00:00
- Comment column contains commas, semicolons, or other punctuation that confuses the .csv format. Keep it simple – for example "See student log"
- Cells are blank where they should not be or have stray marks
- Blank rows between candidate records
- "Error Line: 1: Missing Delimiter ',' should be 11 in each row uploaded" means there should be 12 columns and there are either too many or too few columns. Copy the spreadsheet into Notepad to identify missing spaces or other anomalies
- TEA ID numbers are missing or do not match ECOS for the candidate or field supervisor
- There is a name mismatch because a nickname is used rather than the candidate's name in ECOS
- Column headers present the upload cannot distinguish between column headers and data, so if you try to upload a file with column headers you will get an error

#### <span id="page-32-0"></span>Modifying Observation Records

- 1. Click **Observations** on the ASEP menu
- 2. Enter the candidate's TEA ID number.
- 3. Click **Search**
- 4. Click the hyperlinked observation date.
- 5. Modify the record as needed.
- 6. Click **Update**

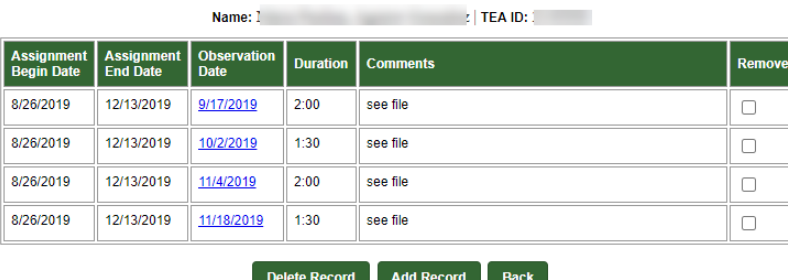

**Candidate Observations** 

#### *Removing a Record*

- 1. Click **Observations** on the ASEP menu
- 2. Enter the candidate's TEA ID number
- 3. Click **Search**
- 4. Select the **Remove** box in the row you want to remove
- 5. Click **Delete Record**

ECOS will confirm the observation has been removed.

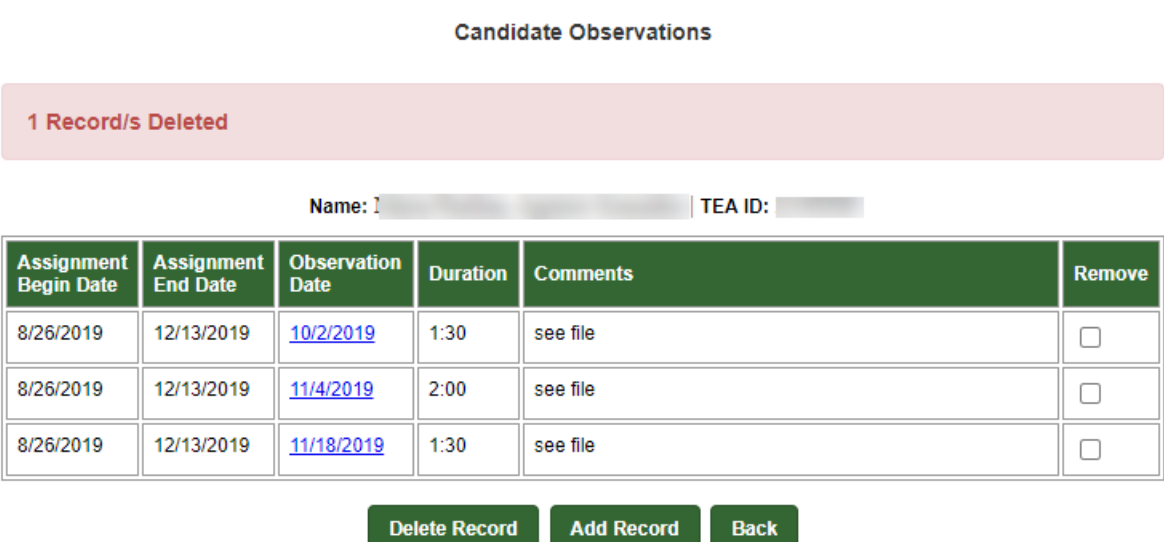

## <span id="page-34-0"></span>Data Verification

EPPs are required to report accurate and timely data for accountability purposes. Failure to report accurate and timely data can result in negative consequences for EPPs, up to and including negatively impacting their accreditation status.

#### <span id="page-34-1"></span>Exceptions and Errors

EPPs are required to report accurate data. Accurate data must be submitted in the reporting period. We recognize that there are rare instances where you cannot "fix" data that has been submitted due to system access. For this reason, you may submit exceptions requests.

On the test approval list, for example, if a candidate was given test approval with the wrong admittance date or was given permission for two tests with two admittance dates, EPP users are unable to fix that. TEA requires an exception letter to be able to identify the discrepancy and document manual changes. Please note that these errors are necessarily rare, and that EPPs are required in TAC to submit timely and accurate data.

#### <span id="page-34-2"></span>Common Exceptions

Although exceptions are generally rare and decrease as data quality and validation increase, there are still some common cases where programs find cause for exception requests.

#### *Common Test Approval Exceptions[15](#page-34-3)*

- 1. Entered the wrong admittance date
- 2. Error in candidate TEA ID or name

If a candidate drops out of your program, or if the candidate failed to show up on the first day of class, that is not an exception. The candidate admission record will remain, even though the candidate will not appear on the Finisher Records List as Other Enrolled. The candidate will be counted as having applied and been admitted, although they will not be counted as retained.

For the observations lists, there may be extraordinary circumstances that resulted in a candidate not getting the required observations. For example, a candidate was issued a standard certificate prior to the end of the internship. You may provide an exception letter to petition TEA to change the denominator and modify the percentage of candidates for whom you provided adequate field support. It is required that programs still enter all observations records for any candidates who do not complete their internship.

#### *Common Observation Exceptions*

- 1. Incomplete internship due to deactivation of intern or probationary certificate
- 2. Incomplete internship due to issue of standard certificate

<span id="page-34-3"></span><sup>15</sup> Please note: exception forms are not required for candidates in 2020-2021 who were included on the WPRO report.

- 3. Exempt because candidate qualified for educational aide exemption from THECB
- 4. Exempt because candidate was already initially certified
- 5. Exempt because candidate had previously been employed as an ROTC instructor

#### *Common Principal Survey Exceptions*

- 1. Candidate was not initially certified by the EPP
- 2. Candidate previously taught a complete year
- 3. Candidate was in the classroom for less than 5 months
- 4. Candidate left the position before working for 5 months

#### *Common Teacher Survey Exceptions*

- 1. Candidate was not initially certified by the EPP
- 2. Candidate previously taught a complete year on a standard certificate

Please note that forms for these exceptions are available on the [Program Provider Resources](https://tea.texas.gov/texas-educators/preparation-and-continuing-education/program-provider-resources)  [page.](https://tea.texas.gov/texas-educators/preparation-and-continuing-education/program-provider-resources) Exception requests must be made using these forms.

#### *Request to Correct Finisher Record(s) for a Previous Reporting Year Form*

Programs can request a correction to the ASEP Finisher Records List in ECOS for previous reporting years. Once received, TEA will review and manually correct the finisher records in ECOS for the candidate(s) and reporting year(s) identified on form. This form is available from your program specialist. Please file these requests when you identify the discrepancy – do not wait until the end of the reporting year.

#### <span id="page-35-0"></span>Data Verification Affidavit

Once all data for a reporting year has been submitted and verified, you must provide an affidavit testifying to the completion and accuracy of the EPP data. Here is what you should expect each fall:

- 1. Before September 15 The EPP submits and updates all required data in ECOS, and any other data in the format required by TEA staff.
- 2. On or after September 15 Programs submit the data verification affidavit which can be found on the TEA [Program Provider Resources webpage.](https://tea.texas.gov/Texas_Educators/Preparation_and_Continuing_Education/Program_Provider_Resources/)

Complete the affidavit only when you are sure that all your EPP data has been checked. **If the affidavit is submitted prior to EPP data finalization and TEA discovers information is incorrect, the signer and/or EPP may be found in violation of the Texas Educators Code of Ethics and TAC §229.** Submit your affidavit using these steps.

- 1. Open and complete information on the *Affidavit for Accountability System for Educator Preparation Programs (ASEP) Data Verification 2020-2021 ASEP Reporting Year* form.
- 2. Ensure that your affidavit form contains the required electronic signature by your EPPs Legal Authority.
- 3. Once you have completed the form, open a [TEA Help Desk ticket](https://helpdesk.tea.texas.gov/hc/en-us) to attach and submit your form. See Appendix 3 for additional information about the TEA Help Desk. Prior to sending, please insert your CDN and EPP name in the file name.

# <span id="page-36-0"></span>Other ECOS Data Features

#### <span id="page-36-1"></span>View Pass Rates

ECOS allows you to view the pass rates for candidates in your program. When a candidate takes a test, Pearson scores the results and reports the results to TEA. TEA data for pass rates are then manually updated. As a result, a candidate's score will not be reflected in the test pass rates in real time, as they are updated on a weekly basis.

- 1. Click **View Pass Rates** in the ASEP menu
- 2. Select the year from the dropdown menu
- 3. Click **Continue.**

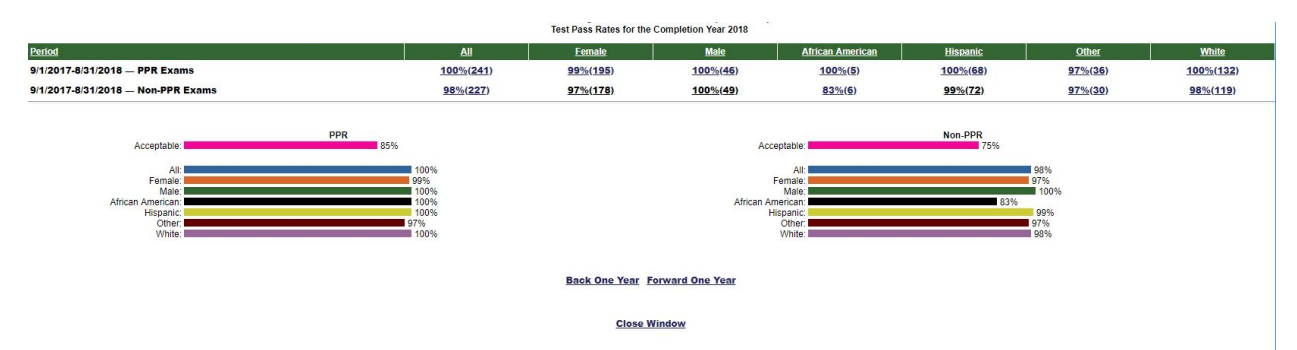

You will get an overview page with pass rate data for your program. The overview page provides valuable information by itself, as well as easy navigation backwards or forwards one year at a time.

By clicking on the hyperlinked percentages in the **All** and demographic columns you can get more information on candidate performance. Clicking on the **All** percentage will list all the certification tests attributed to your program for the academic year as well as the number of tests taken, number of tests passed, and pass rate. Clicking on the demographic group percentage will list the test results for only the candidates in that category.

#### Alls' Tests for the Completion Year 2016 **Combined Reports Requested**

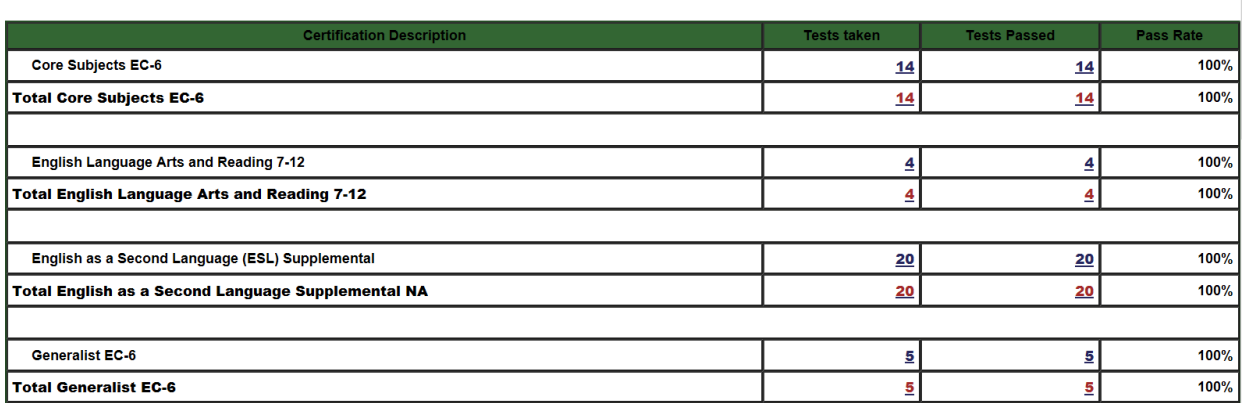

Clicking the hyperlinked numbers in the **Tests Taken** or **Tests Passed** columns will bring up a list of the candidates and their results. You can click on the hyperlinked candidate's name to view her test history.

#### All Groups that have Taken the test: 115-Mathematics 4-8 for the Completion Year 2016 **Combined Reports Requested**

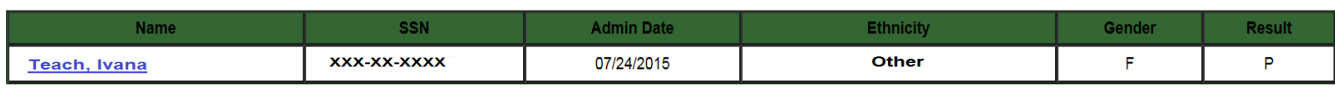

**Close Window** 

#### <span id="page-37-0"></span>View Admissions

You can view the admissions that you have entered into the system to understand your total admissions for the year or year-to-date.

- 1. Select **Maint Admissions** from the ASEP Menu
- 2. Select the Reporting Year or Admission Date Range

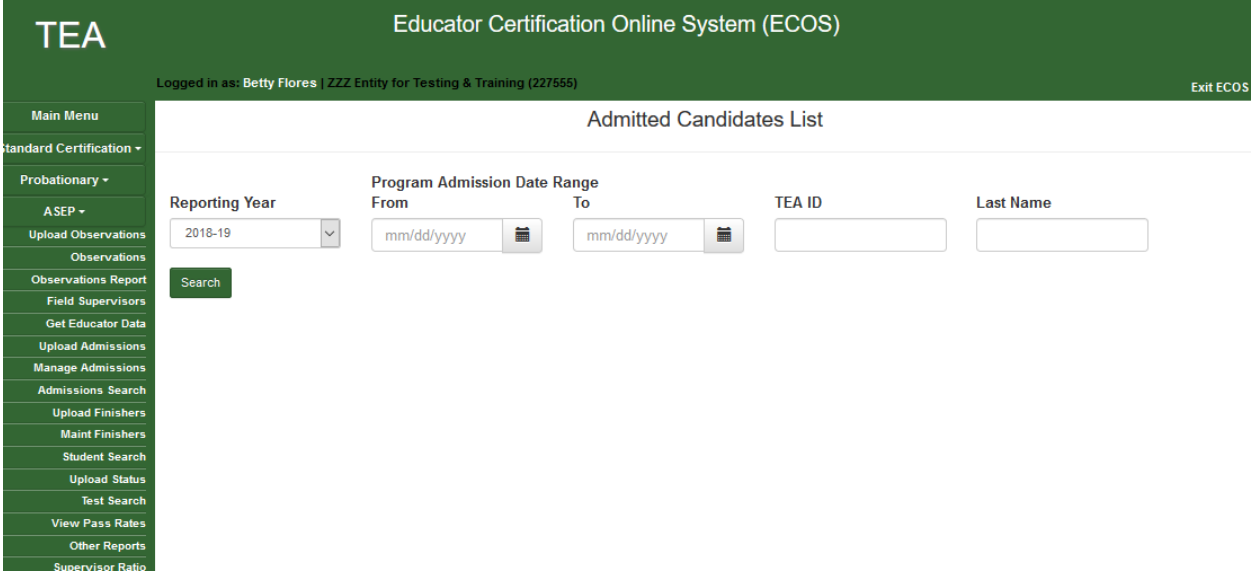

#### ©Copyright Texas Education Agency Updated October 9, 2020

#### 3. Click **Search**

- 4. Review the resulting report
- 5. Note that the links in the columns on the right direct you to the candidate admission, finisher records list, and test approvals.

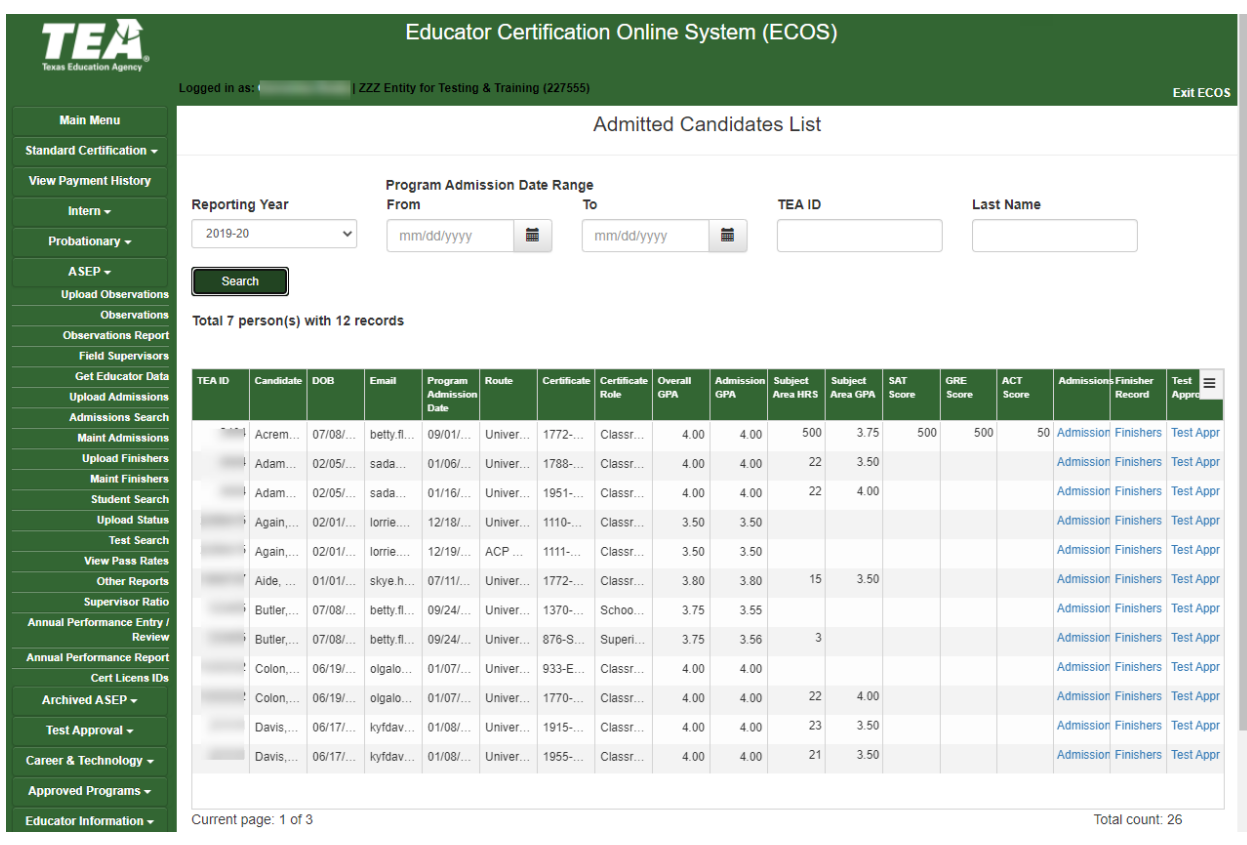

#### <span id="page-38-0"></span>View the Annual Performance Report

To view your EPPs APR information in ECOS:

- 1. Select **Annual Performance Report** from the ASEP menu
- 2. Select the year by the last part of the academic year (e.g., AY 2020-2021  $\rightarrow$  2021)
- 3. Review and consider the following:
	- **Retained** is the number of Other Enrolled on your Finisher Records List
	- **Completed** is the number of persons listed as Finisher on your Finisher Records List
	- **Retained** is a snapshot of all the candidates in your program on August 31. **Applied**, **Admitted** and **Completed** are continuously collected data that include anyone who moved in or out of those categories during the academic year.

#### <span id="page-38-1"></span>View Observations

It is in your best interest to check all the observations reported for your program to ensure you haven't missed any observations and that your program is meeting SBEC observation requirements. ECOS allows you to list the observations you conducted during an academic year. Remember, this is only a list of the observations that have been reported. If a candidate should have been observed and was not observed, they will not show up in the report. All teacher and non-teacher candidates listed as Other Enrolled on the Finisher Records List completing clinical teaching or an internship – including second or third year extensions - must be observed.<sup>[16](#page-39-0)</sup> Similarly, any teacher and non-teacher candidate listed as a Finisher on the Finisher Records List must have recorded observations.

#### **Observations Report**

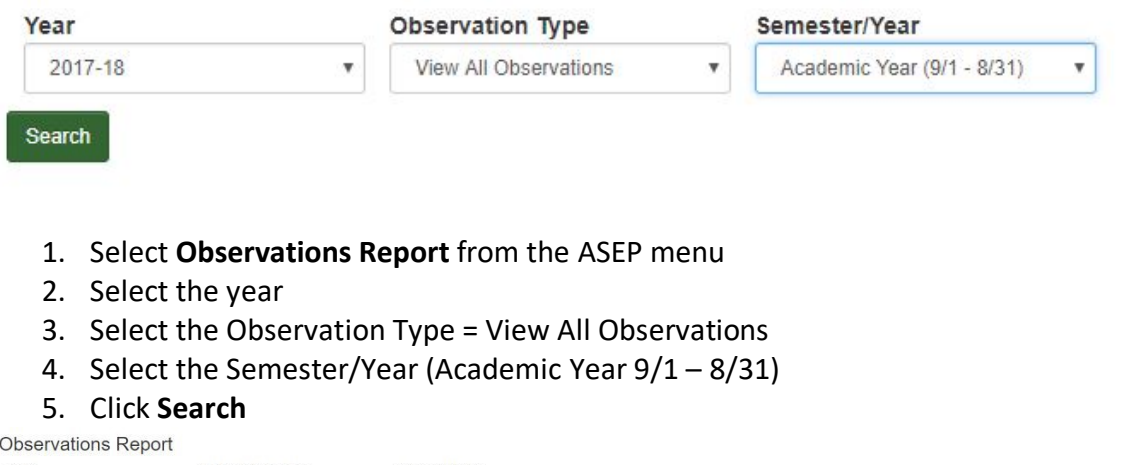

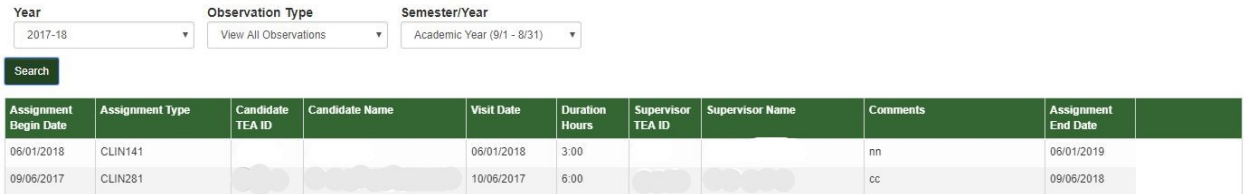

The resulting page will show you the observation data you entered in ECOS. You can **Click Here** at the bottom of the page to download the data as a .csv which will allow you to manipulate the data more efficiently. The resulting spreadsheet will look something like this.

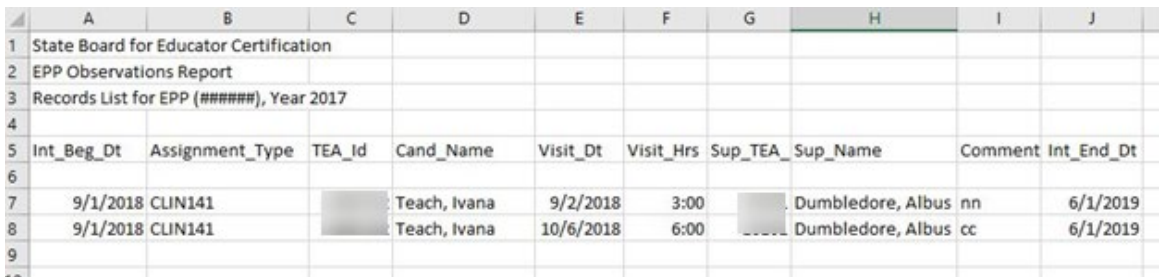

<span id="page-39-0"></span><sup>16</sup> See TAC §229.4(a)(4)(A)(iii)

<sup>©</sup>Copyright Texas Education Agency Updated October 9, 2020

The "All" and "Academic Year" options provide data for the whole year. You may also select individual semesters from the "Semester/Year" dropdown. These semesters correspond with the candidate-to-supervisor ratio per semester reported in the consumer information.<sup>[17](#page-40-1)</sup>

Here are some things to consider as you review observation data for your program<sup>[18](#page-40-2)</sup>

- 1. Are all the observations that were conducted by your field supervisors listed? Be sure to record all observations, not just the minimum required number.
- 2. Does each candidate have the same Int Beg Dt ("Beginning Date of Assignment" from the upload or "Assignment Date" from the window)? Individual candidates should not have multiple beginning dates for their internship or clinical teaching.
- 3. Are the visits of sufficient duration at least 45 minutes for teacher candidates?
- 4. Did each candidate get at least the minimum number of observations?
- 5. Are all the candidates who should have been observed included on the list? This would include anyone from your program who had an active intern or probationary certificate – including extensions – and any person completing clinical teaching or a practicum.

NOTE: Monitor your program's compliance with the minimum SBEC standards for duration and frequency throughout the school year. The requirements of TAC §228.35(g) are specific and include timing requirements, depending on the kind of intern/clinical teaching experience. Missing the timing on a single observation may make the candidate's support non-compliant, so be sure to monitor for frequency, duration, and timing of observations for your candidates.

#### <span id="page-40-0"></span>Get Educator Data

Use the **Get Educator Data** screen to upload a.csv file and receive a file containing all certificates, all tests, fingerprint status, or TEA ID associated with the uploaded social security numbers. **Please note: the certificate data and test score data will not be restricted to those earned through the EPP.** EPPs should use the Pearson Results Analyzer for test results of their candidates.

- 1. Create a .csv file with the social security numbers in column A for which you need information.
- 2. Click **Get Educator Data** in the ASEP menu
- 3. Click the radio button for the information you need.
- 4. Click **Choose File** to browse to your .csv file
- 5. Click **Upload**

<span id="page-40-1"></span><sup>&</sup>lt;sup>17</sup> Please note that as of this writing, technical issues within ECOS result in incorrect Observation reports when an Observation Type other than View All Observations is selected.

<span id="page-40-2"></span><sup>&</sup>lt;sup>18</sup> See TAC §228.35(g) for specific field supervision requirements.

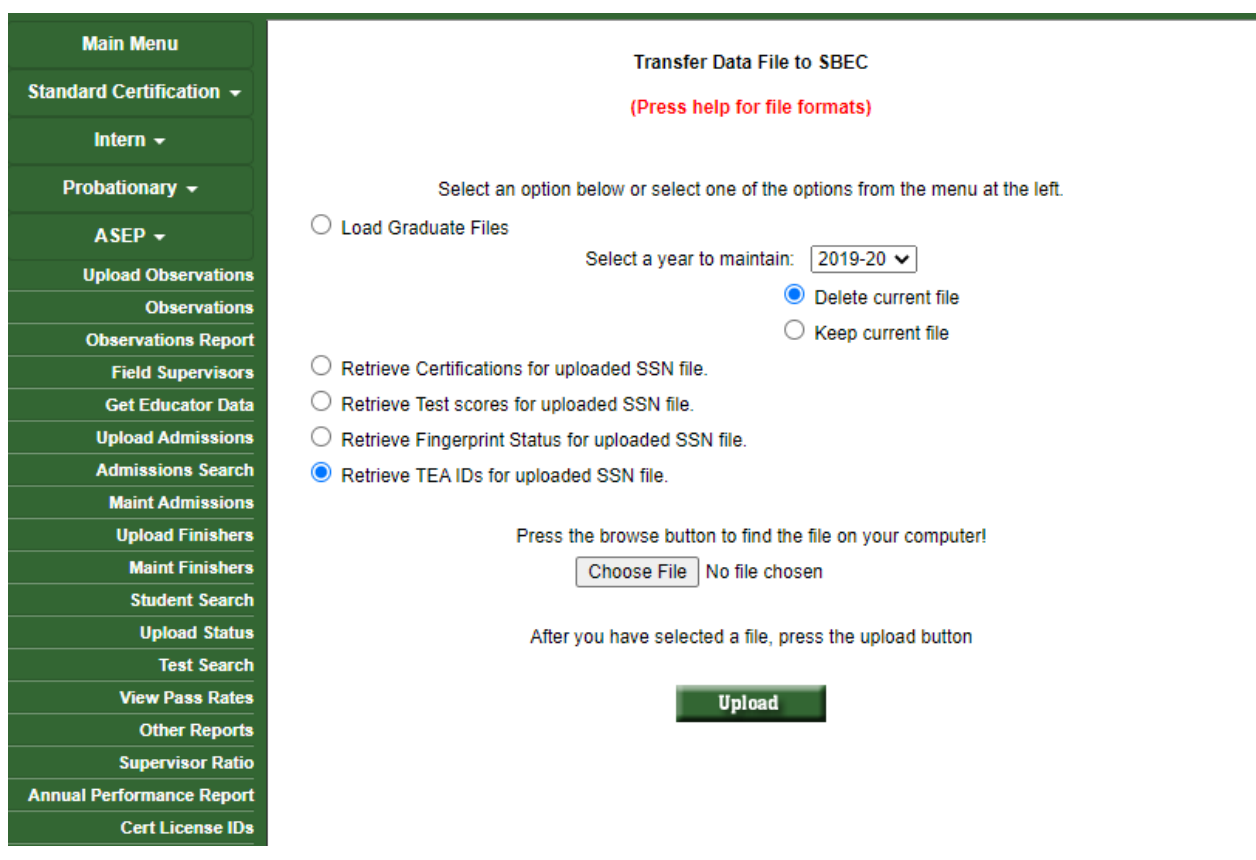

#### <span id="page-41-0"></span>Test Search

The *Test Search* screen in ECOS provides additional data. Enter search parameters and ECOS will produce a report with test results for candidates from your program. You may find this function is a useful supplement to the test data available through the Pearson Results Analyzer. **Please note that this will only return results from tests that were approved by your program.**

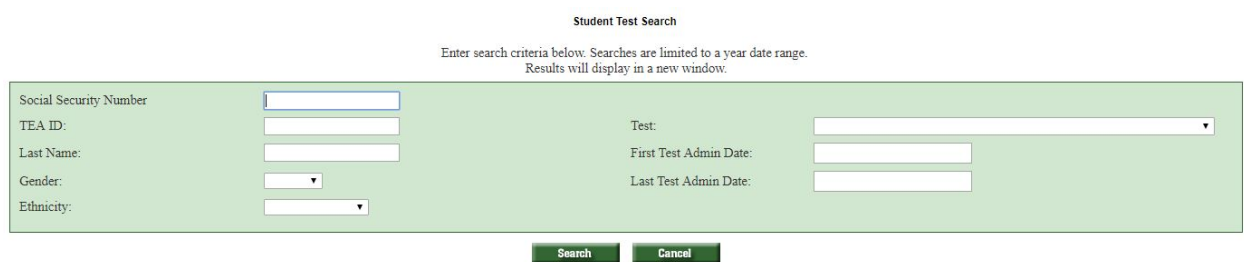

## <span id="page-42-0"></span>Title II Reporting

The US Department of Education (ED) requires reports on initial teacher certification candidates. As of 9/1/2018 two companies support programs with this reporting - Pearson and Westat. Pearson, as the main testing vendor for TEA, generates pass rate data for the Title II reports. Westat puts the pass rate data and significant amounts of other data into the report that the Secretary of Education submits each year to Congress.

**Primary User**: Your program should have a primary user who is responsible for federal reporting. You should also have a backup person who knows the data and the systems. If these persons change, contact Pearson [es-titleII@pearson.com](mailto:es-titleII@pearson.com) and Westat a[t title2@westat.com](mailto:title2@westat.com) to coordinate new user accounts.

Title II reporting follows a predictable annual schedule. Each year programs report the previous year's data, so you will report 2019-2020 data in 2020-2021.

- August 31 The reporting year closes
- September December Upload data to the Pearson system.
- January Pearson resolution period
- February Westat Title II reporting opens
- April 30 Westat Title II reporting closes
- July Title II reported data available for review
- October Review/collection period closes
- November Title II report completed

## <span id="page-42-1"></span>Recording Data for Pearson Title II

In addition to documenting data regarding Ivana Teach in the ASEP system, you must also document data for her with Pearson for Title II reporting purposes. You provide Pearson with information linking the candidate to your program so that Pearson can then link to the candidate's testing data. Pearson uses test results for initial teacher certification candidates to calculate and report pass rates for Title II purposes.

**Training and Resources**: Pearson has developed a manual to guide you through the necessary Title II reporting. See <https://edreports.nesinc.com/TX> for additional assistance, or email [es](mailto:es-titleII@pearson.com)[titleII@pearson.com.](mailto:es-titleII@pearson.com)

## <span id="page-42-2"></span>Completing the Title II Institutional and Program Report Card (IPRC) Report

In April 2021, you will report on your 2019-2020 cohort. The data you entered in ECOS in September 2020 will help you complete the Westat IPRC report. The IPRC includes only initial teacher candidates from your institution. It does not include administrative, student services, or additional certificate candidates. Extensive guidance regarding how to report Title II data for Westat is available at the Title II website at [https://title2.ed.gov/Public/TA.aspx.](https://title2.ed.gov/Public/TA.aspx)

#### **If your EPP is approved for both degree-seeking (traditional & post-baccalaureate) and nondegree seeking (alternative) routes to certification, you must report information for candidates in these routes separately.**

Here are some ways to learn about Title II reporting:

- 1. Recorded webinars are available a[t https://title2.ed.gov/Public/Webinars.aspx#iprc.](https://title2.ed.gov/Public/Webinars.aspx#iprc) The IPRC Overview and Training is a good place to start.
- 2. Log into ECOS and export your 2019-2020 candidates listed as **Finisher** on the Finisher Records list and the candidates listed as Other Enrolled on the Finisher Records list to Excel. Remove anyone not pursuing an initial teaching certificate. These are the folks you are reporting on.
- 3. Open the blank Institutional and Program Report Card available with the technical assistance materials here: [https://title2.ed.gov/Public/TA.aspx.](https://title2.ed.gov/Public/TA.aspx)
- 4. There are a lot of technical assistance materials available through the public Title II website.
	- a. The IPRC guide is helpful if you have specific questions. There are also smaller, subject specific guides if you have questions about individual sections of the report.
- 5. Download the 2020 Texas State Report Data File and look for your program's data. This is what you will be updating for this year. Remember, in April 2021 you are reporting on 2019-2020 data.

Title II is only concerned with initial teacher certification candidates. Do not report on candidates at your program who are pursuing administrative certification, student services certification or a second certification.

#### *Section 1.b & c. Admissions*

Your report should, at minimum, reflect the statutory and regulatory minimum requirements. Specifically, it would be expected that the following are required for entry:

- Transcript
- Minimum number of courses/credits/semester hours completed (TEC §21.0441(a)(2) and TAC §227.10(a)(4))
- Minimum GPA (TEC §21.0441(a)(1) and TAC §227.10(a)(3))
- Minimum basic skills test score (TAC §227.10(a)(5))
- Interview or Other Proficiency (TAC §227.10(a)(7))

#### *Section Enrollment*

You can use the ECOS data submitted through the year to help you complete the Title II report. NOTE: If your program supports both traditional (degree-seeking) and alternative (non-degree seeking) routes to certification, you must report information about candidates in these routes separately.

1. Click **Maint Finishers** in the ASEP menu

©Copyright Texas Education Agency Updated October 9, 2020

- 2. Select 2019-2020
- 3. Select Other Enrolled
- 4. Click **Continue**
- 5. Select **Click Here** to download the data as a .csv at the bottom of the page
- 6. Open as an Excel spreadsheet
- 7. Highlight the data columns
- 8. Sort or filter by the Cert Description column
- 9. Delete any candidates not pursuing an initial teacher certificate (principal, superintendent, etc.).
- 10. Sort by TEA ID column
- 11. Remove any duplicates (candidates listed two or more times because they are pursuing multiple certificates or certification and a supplemental).
- 12. Sort or filter by Gender
- 13. Count the number of males and females.
	- If a candidate is listed as "Unk" then use the self-reported gender information for the candidate in ECOS.
- 14. Sort or filter by Ethnicity.
- 15. Count the number of each ethnic group.

## <span id="page-45-0"></span>Legislative Budget Board Reporting for Public Colleges and Universities

Each fall EPPs that are public colleges and universities are required to report certification rates of teacher education graduates to the Legislative Budget Board (LBB). Private universities and alternative certification programs do NOT report to the LBB. In September, TEA will contact institutions required to submit LBB reports by email. The report is due to TEA based on when TEA must report to the LBB.

To facilitate the reporting process and ensure the consistency and accuracy of data, the LBB, State Auditor's Office, and educator preparation entities asked TEA to collect graduate information from the entities and, using centralized records in the TEA database, calculate the LBB certification rate.

The LBB certification rate is based on the percentage of an institution's undergraduate teacher education program graduates who become certified to teach no later than the end of the fiscal year following the year of graduation from the program.

#### **IMPORTANT: You must report the performance measure to the LBB using ABEST. TEA is simply calculating the rate for you. It is your responsibility to enter the rate in ABEST.**

The FY 2021 LBB performance measure will reflect the certification rate of your 2019-2020 graduates. The rate is the percentage of graduates who became certified as of August 31, 2021.

- 1. Create a .csv file listing the teacher candidates who graduated between September 1, 2019 and August 31, 2020. Do not use headers. There should be 4 columns when you are done.
	- A. EPP County/District Number (CDN) (6 characters)
	- B. Graduate's social security number (9 characters no dashes)
	- C. Graduate's last name (maximum 25 characters)
	- D. Graduate's first name (maximum 20 characters)

Your spreadsheet will look something like this.

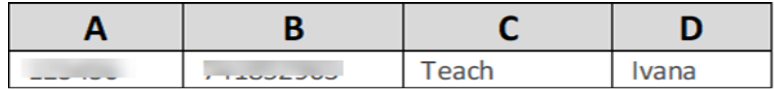

- 2. Click **Get Educator Data** in the ASEP menu
- 3. Select the "Load Graduate Files" radio button
- 4. Select "2019-2020" to report on graduates from 2019-2020.
	- NOTE: This is the year the new teachers graduated
- 5. Click **Choose File** to browse to the .csv file you created

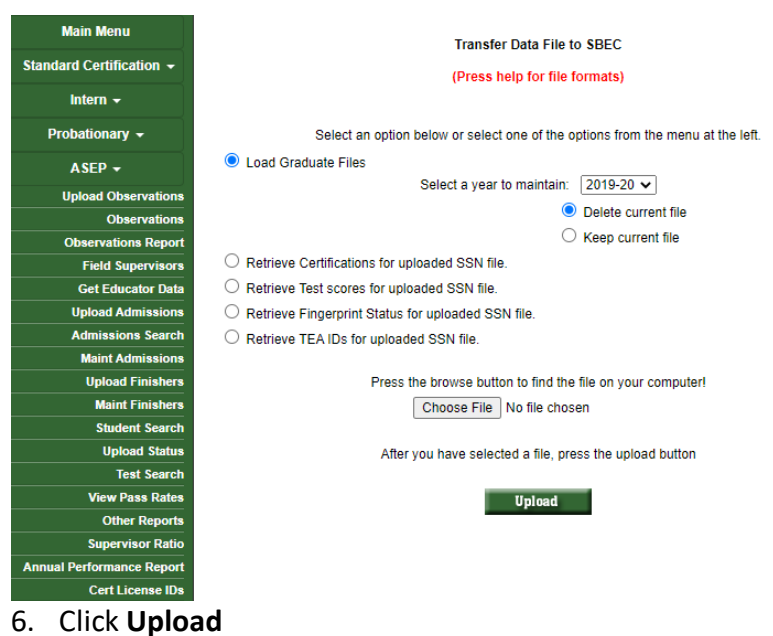

Viewing Legislative Budget Board Report for Public Colleges and Universities After you submit your list of graduates to the ECOS system, you will need to retrieve and verify the results. Follow these steps to view your results.

- 1. Click **Other Reports** in the ASEP menu
- 2. Select the "Annual LBB Performance Measure Report" radio button
- 3. Select the reporting year (2020-2021). NOTE: This is the year AFTER your new teachers graduated from your college or university

**Other Reports** LBB Reporting Year CAnnual LBB Performance Measure Report EBB Reporting Team<br>(Reporting Year is 1 year after graduation year)  $\boxed{2019\text{-}20\blacktriangleright}$ ASEP Reporting Year [ - select -  $\mathbf{\nabla}$ ] ○ Annual ASEP Report by Certification Area Academic Year: Sept 2019-Aug 2020 v ○ EPP Candidate Exit Survey **Continue** 

**Administration Reports** 

4. Click **Continue**

<span id="page-46-0"></span>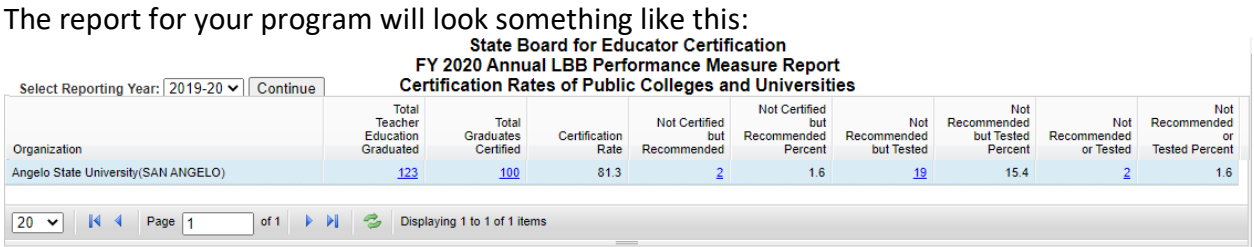

## <span id="page-47-0"></span>Appendix 1: Sample Letters and Forms

<span id="page-47-1"></span>Sample Admission Letter

Use Letterhead of EPP<sup>[19](#page-47-2)</sup> Date

Name Address City, State, Zip Code

Dear *(Candidate Name)*:

This letter is an invitation of formal admission<sup>20</sup> into *(Name of Educator Preparation Program)* to assist you in securing certification in *(Name of Certification)*.

Your official admission date is *(Month Day, Year)*[21.](#page-47-4) *(Provide any other entry information that you might need to communicate.)*

You have until *(Month Day, Year)* to respond to our invitation of admission into our program. If we do not receive written communication of acceptance within that time frame, we will consider that you have declined our invitation<sup>22</sup>.

Sincerely,

*(Name and Title of Person Extending the Invitation)*

I accept the invitation of admission

I decline the invitation of admission

Signature:

Date:

This letter should be retained in the candidate's record for audit purposes.

<span id="page-47-2"></span><sup>&</sup>lt;sup>19</sup> See 19 TAC §227.17(b), "the EPP must notify the applicant of the offer of formal admission in writing by mail, personal delivery, facsimile, email, or an electronic notification."

<span id="page-47-3"></span><sup>20</sup> See 19 TAC §227.5(11)

<span id="page-47-4"></span><sup>&</sup>lt;sup>21</sup> See 19 TAC §227.17(d), "The effective date of formal admission shall be included in the offer of formal admission."

<span id="page-47-5"></span><sup>22</sup> See 19 TAC §227.17(e).

<sup>©</sup>Copyright Texas Education Agency Updated October 9, 2020

## <span id="page-48-0"></span>Sample Change of Certification Documentation

Use Letterhead of EPP

Date

Name Address City, State, Zip Code

(*Candidate Name),* TEA ID # *(TEA ID)* requests a change of certification field from *(Old Certification Field and Grade Level)* to *(New Certification Field and Grade Level)*.

Printed Name of Candidate

Signature of Candidate

Printed Name of EPP Program Approver

Signature of EPP Program Approver

#### <span id="page-49-0"></span>Observations Request for Exception Form

To obtain a copy of this form, please go to the [TEA Program Provider Resources](https://tea.texas.gov/Texas_Educators/Preparation_and_Continuing_Education/Program_Provider_Resources/) webpage. Scroll to the bottom section titled, **Forms and Documents.**

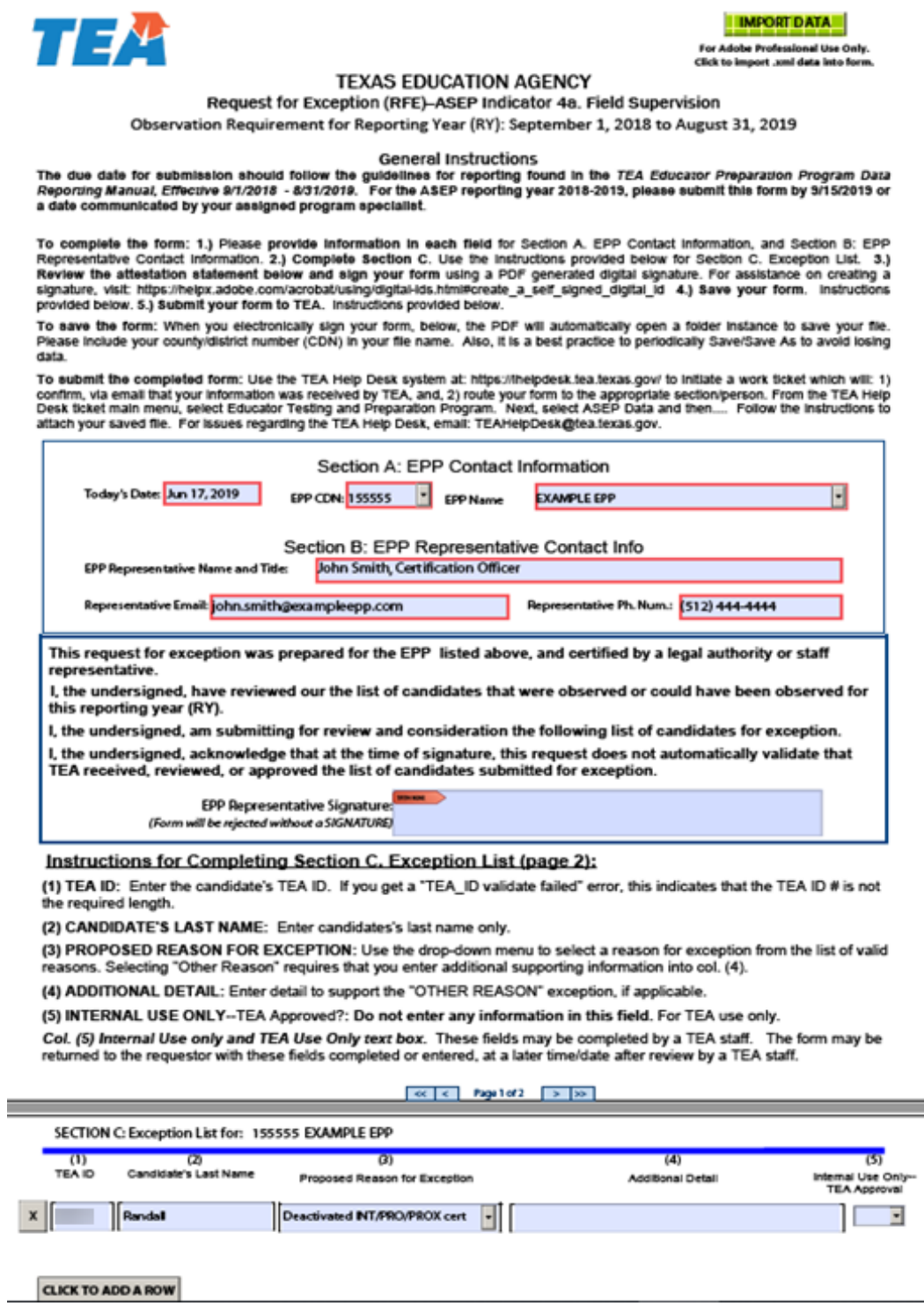

## <span id="page-50-0"></span>Test Approval Request for Exception Form

To obtain a copy of this form, please go to the [TEA Program Provider Resources](https://tea.texas.gov/Texas_Educators/Preparation_and_Continuing_Education/Program_Provider_Resources/) webpage. Scroll to the bottom section titled, **Forms and Documents.**

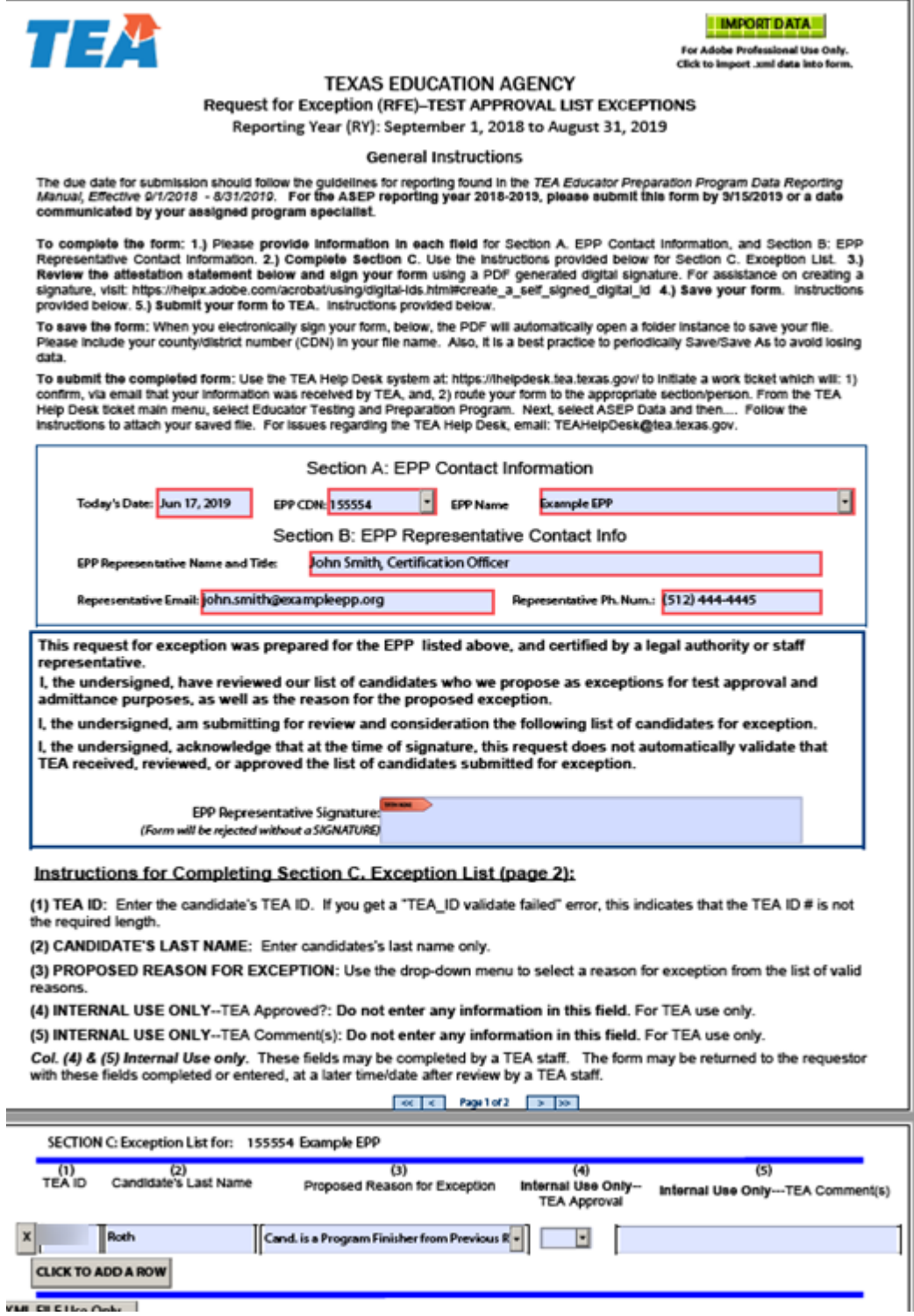

#### <span id="page-51-0"></span>Principal Survey [Request for Exception Form](#page-2-0)

To obtain a copy of this form, please go to the [TEA Program Provider Resources](https://tea.texas.gov/Texas_Educators/Preparation_and_Continuing_Education/Program_Provider_Resources/) webpage. Scroll to the bottom section titled, **Forms and Documents.**

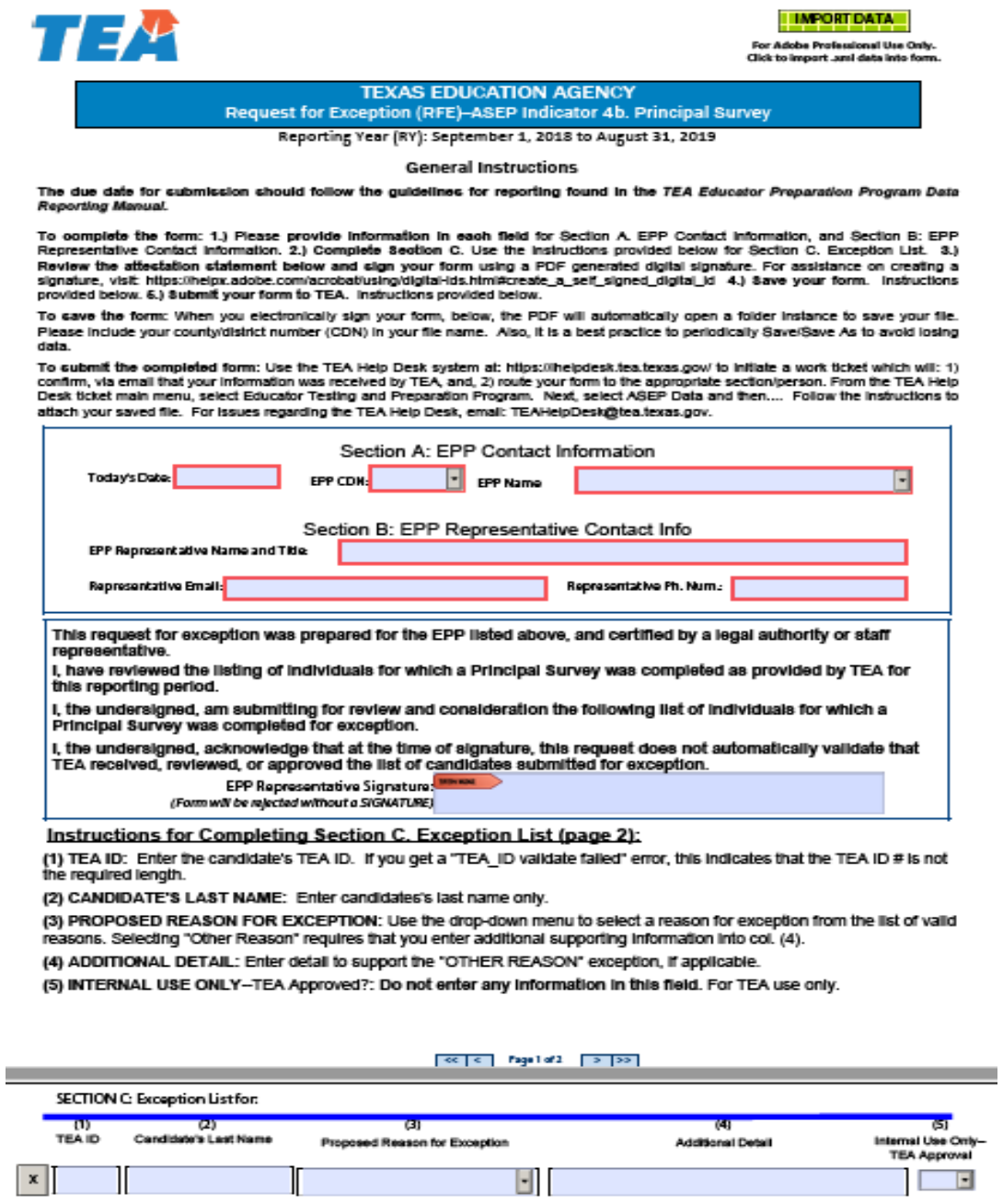

XML FILE Use Only

CLICK TO ADD A ROW

#### <span id="page-52-0"></span>[Teacher Survey Request for Exception Form](#page-2-0)

To obtain a copy of this form, please go to the [TEA Program Provider](https://tea.texas.gov/Texas_Educators/Preparation_and_Continuing_Education/Program_Provider_Resources/) Resources webpage. Scroll to the bottom section titled, **Forms and Documents.**

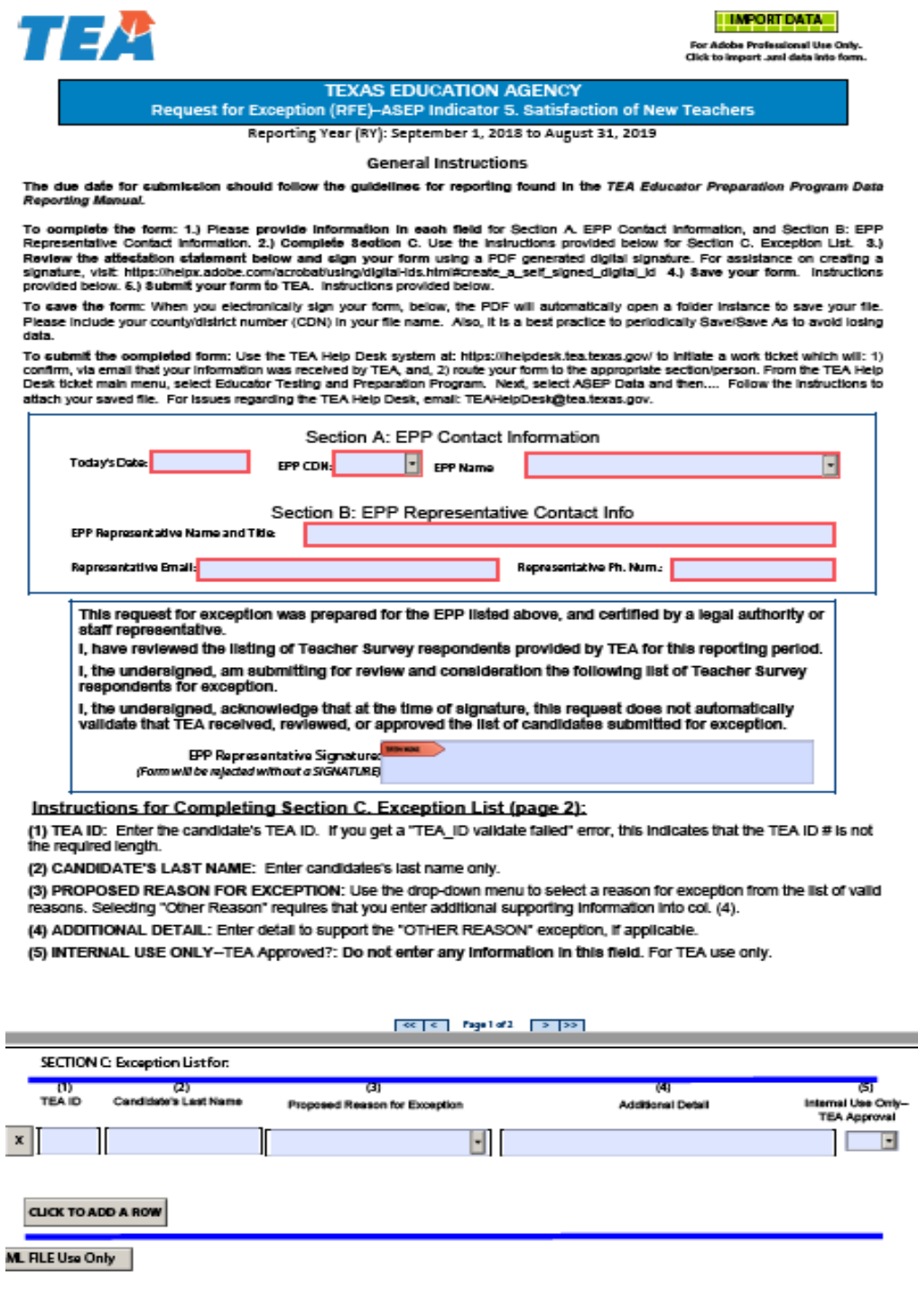

## <span id="page-53-0"></span>[Request](#page-2-0) to Correct Finisher Record(s) for Previous Reporting Year Form

To obtain a copy of this form, please request it from your program specialist.

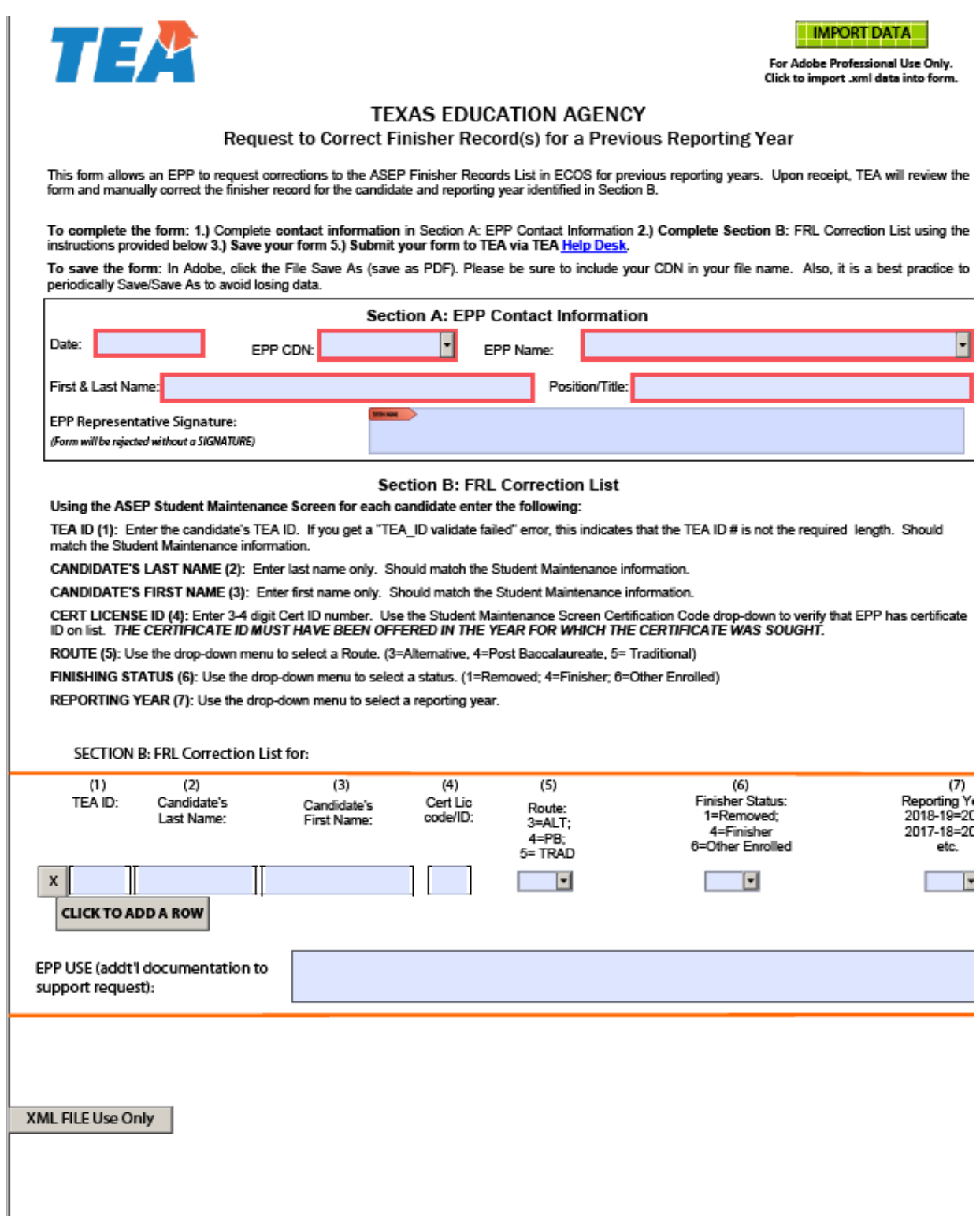

## <span id="page-54-0"></span>Appendix 2: Additional Accountability Data

The new TEA Educator Preparation Data Dashboard is now available as a resource to consumers and the public. The dashboard provides users with the ability to interact and customize ASEP and consumer data. To access the TEA Educator Preparation Data Dashboard, click link: <https://tea4avcastro.tea.state.tx.us/ELQ/educatorprepdatadashboard/v11/Dashboards.html>

Per TEC §21.045, TEA administers and collects surveys of principals, candidates exiting their teacher preparation program, and teachers who are completing their first year of teaching on a standard teaching certificate. Information about these surveys can be found in the following places:

Principal Survey Overview: [Principal Survey Page](https://tea.texas.gov/Texas_Educators/Preparation_and_Continuing_Education/Principal_Surveys_to_Evaluate_Educator_Preparation_Programs/)

Principal Survey Calculations: See ASEP Guide on [Consumer Information Page](https://tea.texas.gov/Texas_Educators/Preparation_and_Continuing_Education/Consumer_Information_about_Educator_Preparation_Programs.aspx)

Principal Survey Results: [EPP Data Dashboards](https://tea4avcastro.tea.state.tx.us/ELQ/educatorprepdatadashboard/v11/Dashboards.html)

Principal Survey Data: [Program Provider Resources Page](https://tea.texas.gov/Texas_Educators/Preparation_and_Continuing_Education/Program_Provider_Resources/)

Exit Survey Calculations: See ASEP Guide on [Consumer Information Page](https://tea.texas.gov/Texas_Educators/Preparation_and_Continuing_Education/Consumer_Information_about_Educator_Preparation_Programs.aspx)

Exit Survey Data: [Program Provider Resources Page](https://tea.texas.gov/Texas_Educators/Preparation_and_Continuing_Education/Program_Provider_Resources/)

Teacher Survey Overview[: Teacher Survey Page](https://tea.texas.gov/Texas_Educators/Preparation_and_Continuing_Education/Teacher_Survey_to_Evaluate_Educator_Preparation_Programs/)

Teacher Survey Calculations: See ASEP Guide on [Consumer Information Page](https://tea.texas.gov/Texas_Educators/Preparation_and_Continuing_Education/Consumer_Information_about_Educator_Preparation_Programs.aspx)

Teacher Survey Results: [EPP Data Dashboards](https://tea4avcastro.tea.state.tx.us/ELQ/educatorprepdatadashboard/v11/Dashboards.html)

Teacher Survey Data: [Program Provider Resources Page](https://tea.texas.gov/Texas_Educators/Preparation_and_Continuing_Education/Program_Provider_Resources/)

## <span id="page-55-0"></span>[Appendix 3: Testing and Preparation Programs Help Desk Ticket System](#page-2-0)

Please submit all ASEP submission files and request for exception forms using the TEA Help Desk System. You can find the Help Desk icon on the main TEA webpage located at top right. Once you select it, click on the Educator Testing and Preparation Programs tile.

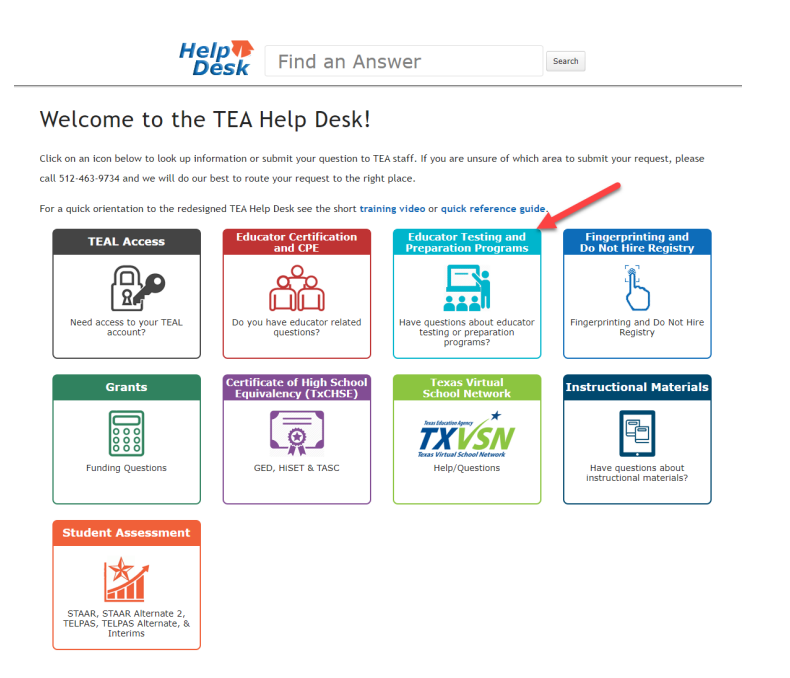

In the Data Reporting tile, click the Submit a Request button. This will open a Data Reporting form. **Complete all required fields.**

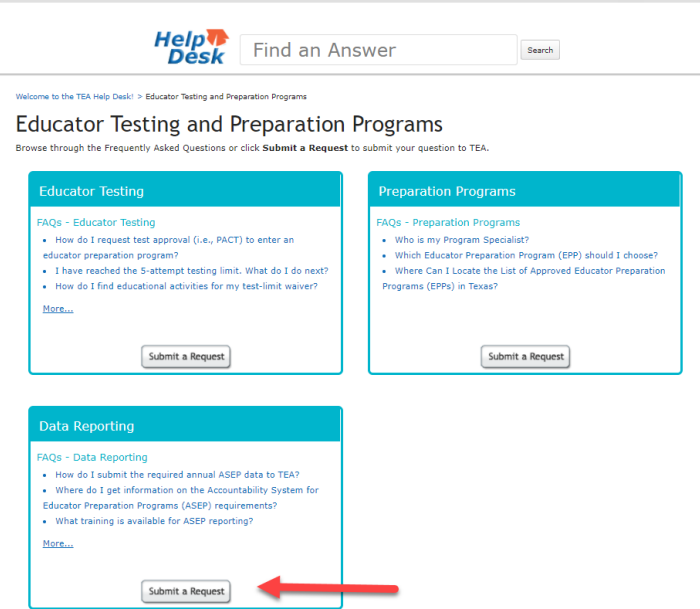

©Copyright Texas Education Agency Updated October 9, 2020

To submit ASEP Data, choose *Submit ASEP Data* found in the Topic drop-down and click on the boxes to identify the submission. To submit A Request for Exception Form, choose *Submit a Request for Exception Form* found in Topic drop-down and use the boxes to identify your form. Click on Add file or drag the file into attachment box. Your file(s) will show below form.

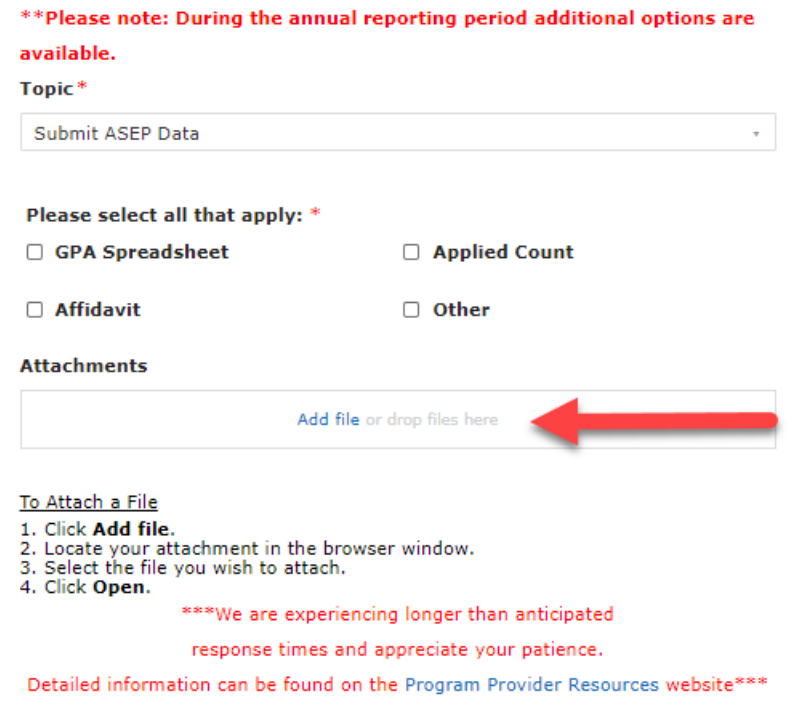